# Uživatelská příručka

w2228h w2448h/hc w2558hc

Jediné záruky poskytované společností HP na produkty a služby jsou výslovná prohlášení o záruce, která doprovázejí dané produkty a služby. Nic ze zde uvedeného nemůže být chápáno tak, že by zakládalo dodatečnou záruku. Společnost HP není odpovědná za technické ani redakční chyby nebo opomenutí, které tento dokument obsahuje.

Společnost HP nepřebírá žádnou zodpovědnost za používání nebo spolehlivost svého softwaru v zařízení, které není poskytováno společností HP.

Tento dokument obsahuje specifické informace, které jsou chráněny autorským právem. Žádná část tohoto dokumentu nesmí být bez předchozího písemného souhlasu společnosti HP kopírována, reprodukována ani překládána do jiného jazyka.

Hewlett-Packard Company 10955 Tantau Avenue Cupertino, California 95014-0770 USA

Copyright © 2006–2008 Hewlett-Packard Development Company, L.P.

Microsoft a Windows jsou registrované ochranné známky společnosti Microsoft Corporation.

Adobe a Acrobat jsou ochranné známky společnosti Adobe Systems Incorporated.

ENERGY STAR a logo ENERGY STAR jsou registrované ochranné známky United States Environmental Protection Agency v USA.

Bluetooth je ochranná známka vlastněná jejím majitelem a je používána společností Hewlett-Packard na základě licence.

Společnost HP podporuje využívání technologie v souladu se zákonem a neschvaluje ani nepodporuje použití svých produktů k jiným účelům než těm, které jsou povoleny autorským právem.

Informace obsažené v tomto dokumentu podléhají změnám bez předchozího upozornění.

# <span id="page-2-0"></span>Konvence značení

Následující části popisují konvence značení, použité v tomto dokumentu.

### <span id="page-2-1"></span>Poznámky, upozornění a varování

V této příručce mohou být bloky textu doprovázeny ikonou. Tyto bloky tvoří poznámky, upozornění a varování a jejich použití je následující:

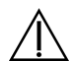

VAROVÁNÍ: Označuje pokyny, jejichž nedodržení může mít za následek poranění či úmrtí.

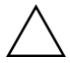

UPOZORNĚNÍ: Označuje pokyny, jejichž nedodržení může mít za následek poškození zařízení či ztrátu informací.

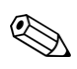

POZNÁMKA: Označuje další informace.

# Obsah

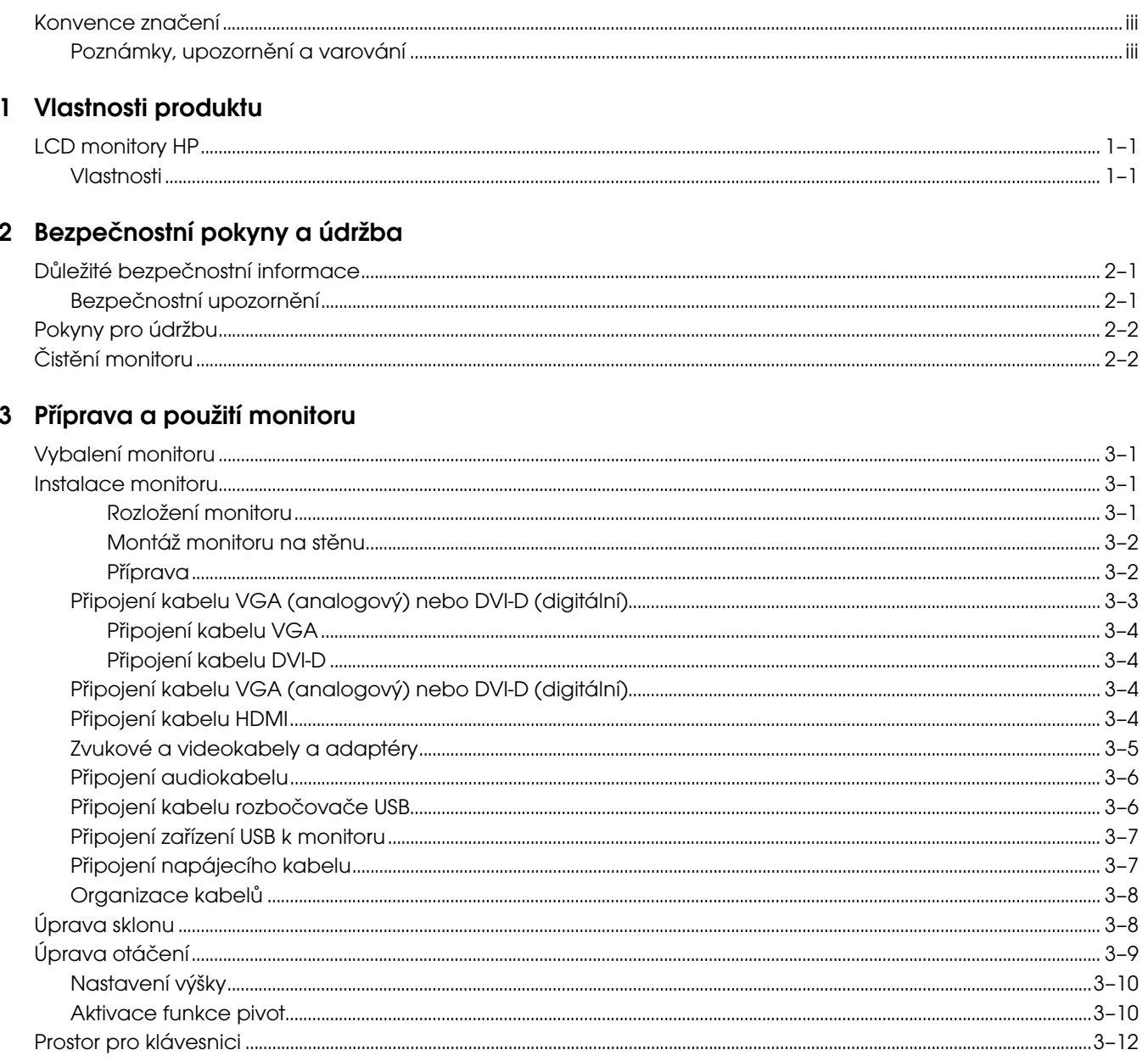

### 4 Ovládání monitoru

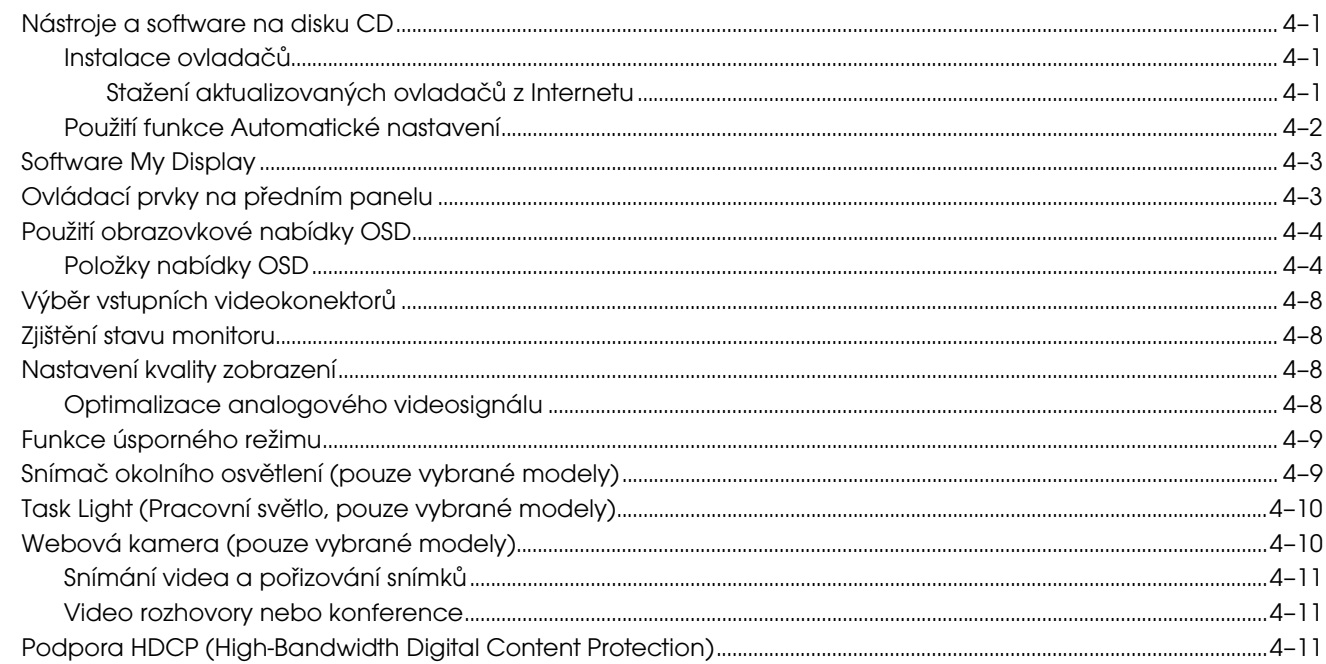

### 5 Používání čtečky paměťových karet Digital Picture Frame (Vybrané modely)

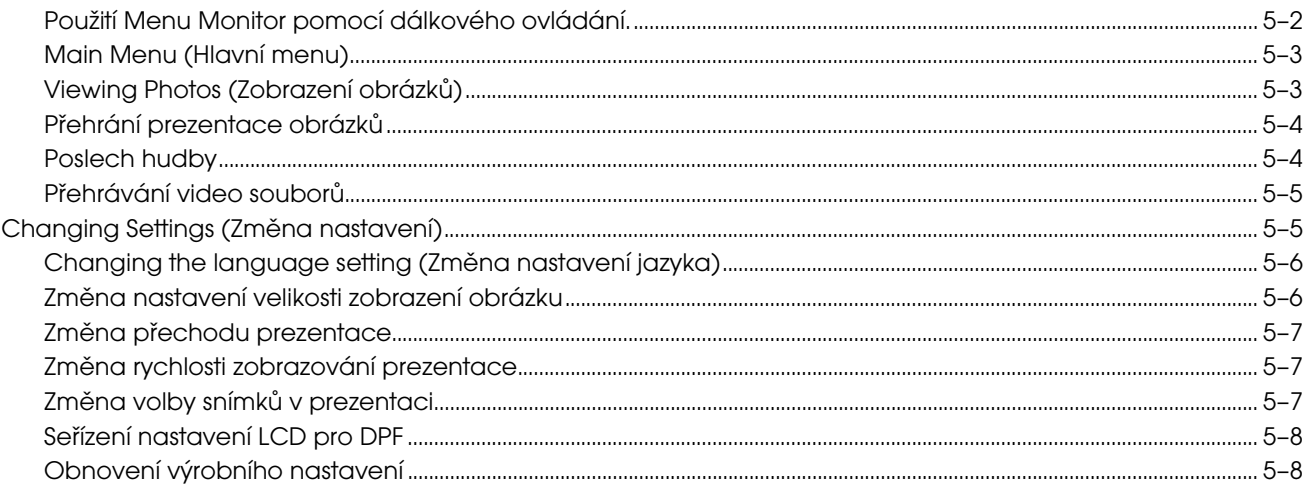

### 6 Příprava monitoru k odeslání

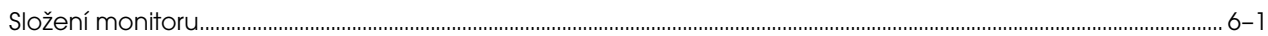

## A Řešení potíží

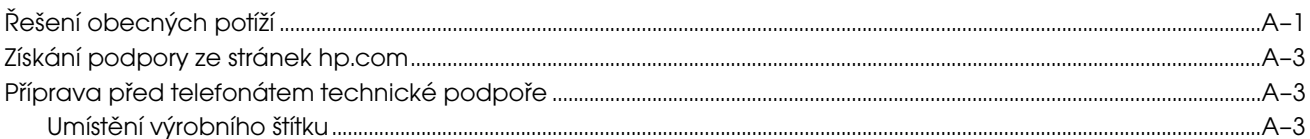

#### **B** Technické specifikace

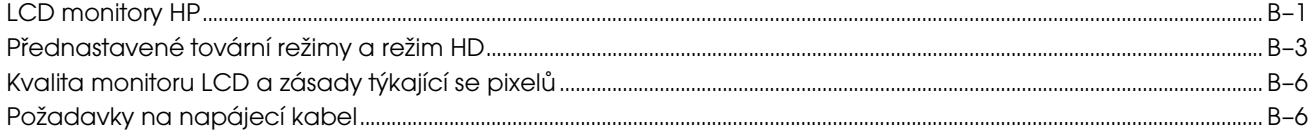

### C Směrnice

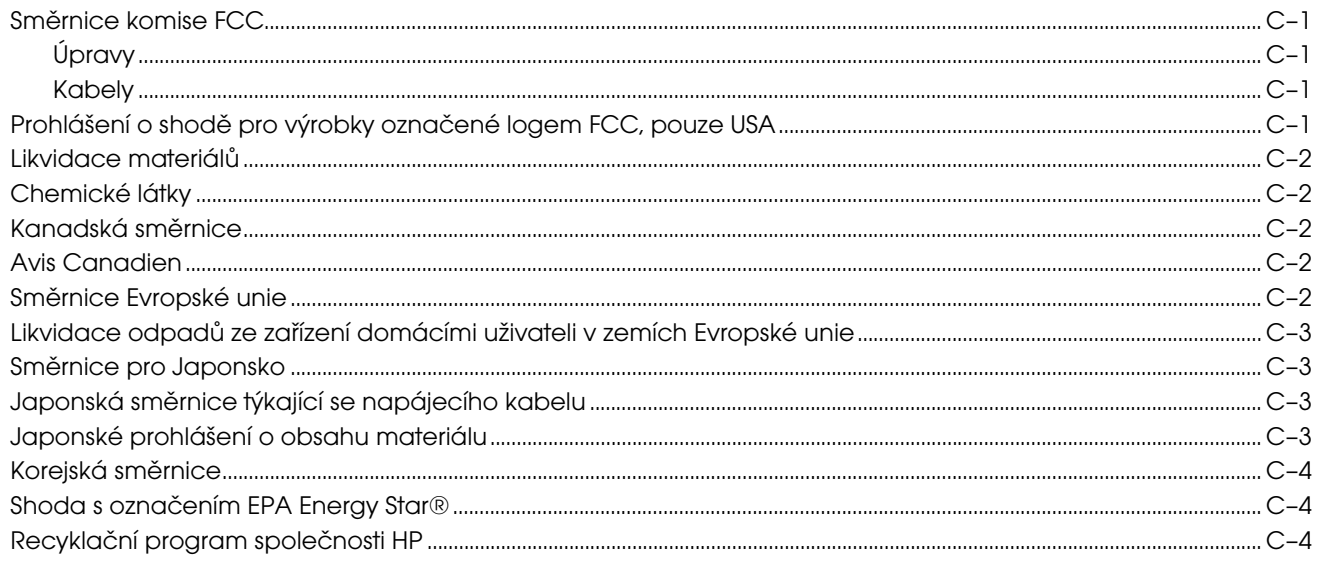

# Vlastnosti produktu

# <span id="page-8-1"></span><span id="page-8-0"></span>LCD monitory HP

Monitory HP LCD (Liquid Crystal Display) používají obrazovku s aktivní matricí a TFT (thin-film transistor). Tato příručka popisuje následující modely:

- LCD monitor w2228h
- LCD monitor w2448h/hc
- LCD monitor w2558hc

### <span id="page-8-2"></span>Vlastnosti

- Displej s velkou úhlopříčkou
- Optimální rozlišení:
	- ❏ w2228h: 1680 x 1050 @ 60Hz
	- ❏ w2448h/hc: 1920 x 1200 @ 60Hz
	- ❏ w2558hc: 1920 x 1200 @ 60 Hz

Plus podpora zobrazení na celou obrazovku i pro nižší rozlišení

- Podporované video vstupy:
	- ❏ Analogový signál VGA (pouze vybrané modely)
	- ❏ Digitální signál DVI
	- ❏ HDMI (High-definition multimedia interface)
- Krátká doba odezvy, která zpříjemňuje hraní her a práci s grafickými aplikacemi
- Snadné sledování vsedě nebo při stání i při pohybu z jedné strany monitoru na druhou
- Nastavení sklonu
- Nastavení výšky
- Nastavení otáčení
- Kloubová rotace umožňuje prohlížení obrázků na výšku či na šířku (pouze vybrané modely)
- Webová kamera a mikrofon (pouze u vybraných modelů)
- Čtečka se dvěma sloty pro pamět'ové karty s dálkovým ovládáním (pouze u vybraných modelů)
- Snímatelný podstavec a standardní montážní otvory podle standardu VESA (Video Electronics Standards Association) dovolují všestranné možnosti upevnění, včetně upevnění zeď
- Uzamykací slot pro bezpečnostní kabel se zámkem Kensington (bezpečnostní kabel je prodáván samostatně)
- Podpora technologie Plug and Play, pokud je podporována počítačem
- Nastavení OSD (On-Screen Display) zaručuje snadnou konfiguraci a optimalizaci zobrazení (k dispozici v Angličtině, Zjednodušené Čínštině, Francouzštině, Němčině, Italštině, Španělštině, Holandštině či Japonštině)
- Vestavěné stereo reproduktory, namířené dozadu
- Čtyři až šest portů USB 2.0 (Universal Serial Bus) pro zařízení USB. U modelů se šesti porty USB jsou dva rezervovány pro interní -použití (pro webkameru a čtečku karet).
- Snímač okolního osvětlení (pouze vybrané modely)
- Pracovní osvětlení (pouze vybrané modely)
- Prostor pro klávesnici
- Úsporný režim snižující spotřebu energie
- Funkce rychlého zobrazení nastavení
- Přiložený disk CD:
	- ❏ Ovladače
	- ❏ Software pro automatické nastavení
	- ❏ Software My Display
	- ❏ Software webové kamery (pouze vybrané modely)
	- ❏ Dokumenty
	- ❏ Aplikace Adobe® Acrobat® Reader
- Design podstavce s dvojitým klubem

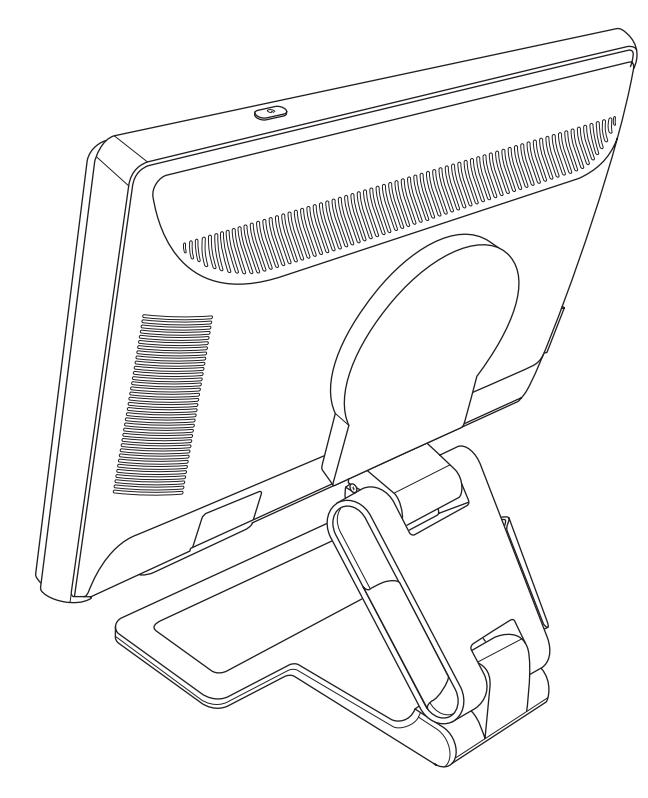

# Bezpečnostní pokyny a údržba

# <span id="page-10-1"></span><span id="page-10-0"></span>Důležité bezpečnostní informace

Napájecí kabel je určen k použití s monitorem. Chcete-li použít jiný kabel, používejte pouze zdroj proudu a připojení kompatibilní s tímto monitorem.

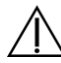

VAROVÁNÍ: Monitor, počítač a další zařízení vždy připojujte pouze k uzemněné elektrické zásuvce. Neodpojujte uzemnění napájecího kabelu, snížíte tím riziko úrazu elektrickým proudem nebo poškození zařízení. Zemnicí kolík je důležitá bezpečnostní součást.

VAROVÁNÍ: V zájmu vlastního bezpečí zkontrolujte, zda uzemněná zásuvka, do které připojujete napájecí kabel, je snadno dostupná uživateli monitoru a je umístěna co nejblíže zařízení. Chcete-li zařízení odpojit od elektrické sítě, uchopte pevně zástrčku a odpojte ji ze zásuvky. Nikdy netahejte za kabel.

UPOZORNĚNÍ: V zájmu ochrany monitoru a počítače připojujte všechny napájecí kabely počítače a jeho periferií (jako jsou například monitor, tiskárna nebo skener) k zařízení s přepět'ovou ochranou, například k rozbočovací zásuvce s přepět'ovou ochranou nebo k nepřerušitelnému zdroji napájení (UPS).

Ne všechny rozbočovací zásuvky mají přepět'ovou ochranu. Zásuvky musejí být speciálně označeny, že touto schopností disponují. Používejte rozbočovací zásuvku, jejíž výrobce nabízí výměnu poškozených komponent, takže vám vymění zařízení v případě, že přepět'ová ochrana selže.

### <span id="page-10-2"></span>Bezpečnostní upozornění

- Používejte pouze napájecí zdroj a připojení kompatibilní s tímto monitorem, viz výrobní štítek monitoru.
- Zkontrolujte, zda celkový proud všech produktů připojených k zásuvce nepřekračuje maximální jmenovitý proud zásuvky a zda celkový odběr proudu produktů připojených ke kabelu nepřekračuje jmenovitý proud kabelu. Jmenovitý proud zařízení (A) je uveden na výrobním štítku.
- Instalujte monitor poblíž snadno dostupné zásuvky. Chcete-li monitor odpojit, pevně uchopte zástrčku a vytáhněte ji ze zásuvky. Nikdy neodpojujte monitor tahem za kabel.
- Zabraňte tomu, aby cokoli leželo na kabelu. Nešlapejte na kabel.

# <span id="page-11-0"></span>Pokyny pro údržbu

Chcete-li zlepšit funkčnost monitoru a prodloužit jeho životnost, dodržujte následující pokyny:

- Neotvírejte kryt monitoru a nepokoušejte se výrobek sami opravit. Pokud monitor nefunguje správně, případně upadl na zem či byl poškozen, kontaktujte autorizovaného prodejce, specializovaného prodejce nebo poskytovatele servisu produktů Hewlett-Packard.
- Nastavujte pouze ovládací prvky, které jsou popsány v provozních pokynech.
- Pokud monitor nepoužíváte, vypněte jej. Vypínáním v době nečinnosti a používáním spořiče obrazovky lze podstatně zvýšit předpokládanou životnost monitoru.
- Zajistěte, aby se monitor nacházel v dobře větraném místě, chraňte jej před nadměrným světlem, teplem a vlhkostí.
- Štěrbiny a otvory v krytu jsou určeny pro ventilaci. Tyto otvory nesmějí být zakryty nebo ucpány. Nikdy nezasouvejte žádné předměty do štěrbin krytu ani do jiných otvorů.
- Před čistěním odpojte monitor ze zásuvky. Nepoužívejte tekuté čističe ani aerosoly.
- Zajistěte, aby nedošlo k pádu monitoru. Neumisťujte jej na nestabilní plochu.
- Při odebrání podstavce monitoru je třeba položit monitor obrazovkou dolů na měkký povrch tak, aby se nepoškrábal, neušpinil nebo nerozbil.

# <span id="page-11-1"></span>Čistění monitoru

Monitor je vysoce kvalitní optické zařízení, které vyžaduje při čistění zvláštní péči. Při čistění monitoru postupujte následujícím způsobem:

- 1. Vypněte počítač a monitor.
- 2. Před čistěním odpojte monitor ze zásuvky.

UPOZORNĚNÍ: K čistění obrazovky a krytu nepoužívejte benzol, ředidlo, čpavek ani žádné těkavé látky. Tyto chemikálie mohou monitor poškodit. Nepoužívejte tekuté čističe ani aerosoly. K čištění obrazovky LCD nikdy nepoužívejte vodu.

3. Otřete obrazovku suchým, měkkým a čistým hadříkem.

Je-li třeba obrazovku důkladněji vyčistit, použijte antistatický čistič obrazovek.

4. Otřete prach z krytu monitoru. Pro čistění krytu použijte navlhčený hadřík.

Je-li třeba kryt důkladněji vyčistit, použijte čistý hadřík navlhčený isopropylalkoholem.

- 5. Zapojte monitor do zásuvky.
- 6. Zapněte monitor a počítač.

# <span id="page-12-4"></span>Příprava a použití monitoru

# <span id="page-12-1"></span><span id="page-12-0"></span>Vybalení monitoru

- 1. Vybalte monitor. Zkontrolujte, zda krabice obsahuje veškerý požadovaný obsah. Uložte krabici.
- 2. Vypněte počítač a ostatní připojená zařízení.
- 3. Zjistěte, zda je monitor určen k umístění na stůl, nebo k montáži na stěnu. Viz část ["Instalace monitoru."](#page-12-2)
- 4. Připravte si rovnou plochu pro sestavení monitoru. K přípravě před instalací budete potřebovat rovnou, měkkou a bezpečnou oblast pro položení monitoru obrazovkou dolů.
- 5. Pro přípravu monitoru před montáží na stěnu budete potřebovat křížový šroubovák. K zajištění některých kabelů může být potřeba také šroubovák s rovnou hlavou.

## <span id="page-12-2"></span>Instalace monitoru

Monitor lze umístit na stůl nebo jej připevnit na stěnu. Položte monitor na vhodné, dobře větrané místo v blízkosti počítače.

Po instalaci monitoru připojte kabely monitoru.

#### <span id="page-12-3"></span>Rozložení monitoru

VAROVÁNÍ: Po instalaci monitoru připojte kabely monitoru. Kloub by se mohl otevřít a způsobit závažné poškození.

- 1. Monitor ve složeném plochém stavu položte obrazovkou nahoru na rovný povrch.
- 2. Otočte obrazovku do horizontální polohy (na obrázku je rovnou šipkou znázorněna vaše poloha před monitorem). (Tyto kroky proveďte pouze v případě, že máte monitor s kloubem.)

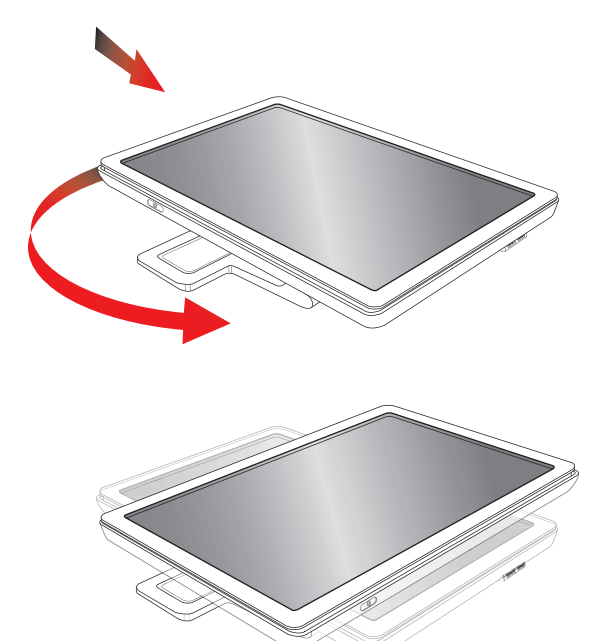

3. Uchopte podstavec monitoru a zvedněte panel, aniž byste se dotýkali či tlačili na obrazovku (1).

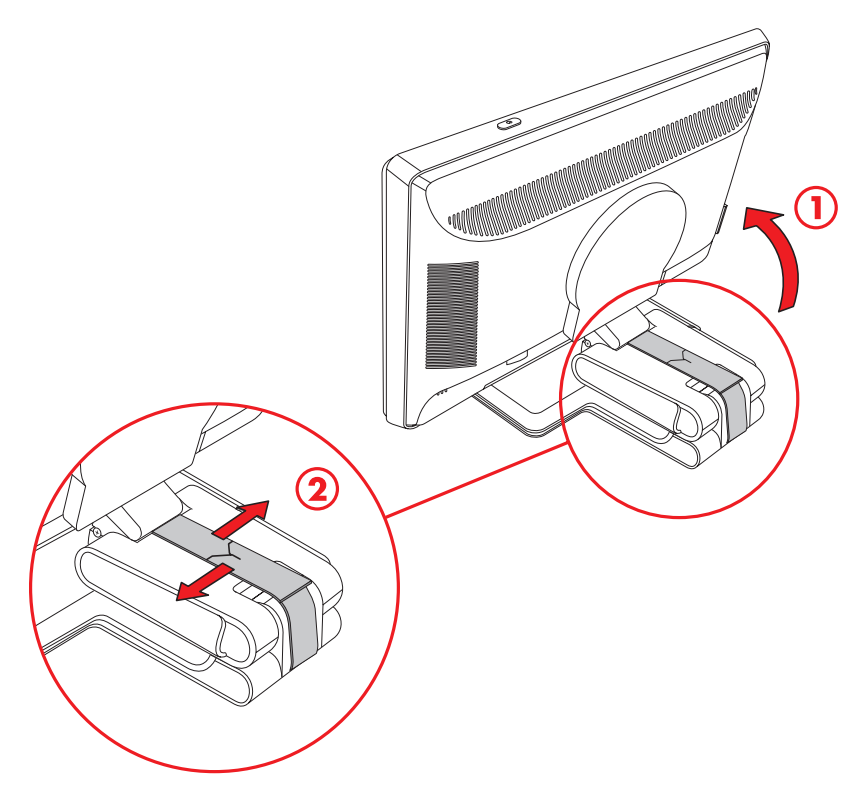

- 4. Sejměte přepravní pásku (nepřestřihávejte ji) (2).
- 5. Uložte přepravní pásku na bezpečné místo pro případ budoucí přepravy monitoru.
- 6. Zvedněte či snižte kloub, až dosáhnete správný úhel pohledu.

#### <span id="page-13-0"></span>Montáž monitoru na stěnu

Před montáží monitoru na stěnu, otočné rameno či jiný způsob připevnění musíte sejmout podstavec a základnu monitoru. Upevnění závěsu není součástí dodávky. Budete potřebovat křížový šroubovák. Před zahájením tohoto postupu si přečtěte následující varování a upozornění.

VAROVÁNÍ: Abyste omezili riziko poranění nebo poškození zařízení, před připojením monitoru zkontrolujte, zda je závěs na zdi řádně instalován a upevněn. Přečtěte si pokyny dodávané se závěsem na zeď a zkontrolujte, zda závěs je schopen nést monitor.

#### <span id="page-13-1"></span>Příprava

VAROVÁNÍ: Po instalaci monitoru připojte kabely monitoru. Kloub by se mohl otevřít a způsobit závažné poškození.

- 1. Odpojte napájecí kabel a veškeré ostatní kabely od monitoru.
- 2. Opatrně položte panel obrazovkou dolů na rovný, měkký povrch. Položení monitoru celou plochou může vyžadovat rozevření kloubu a sklopení monitoru dozadu.
- 3. Prsty odjistěte kryt VESA ze zadní části monitoru.
- 4. Sejměte všechny čtyři šrouby z desky VESA.
- 5. Uložte si sejmuté položky (kryt, šrouby a podstavec) pro budoucí použití.

6. Podle pokynů dodaných se závěsem bezpečně upevněte monitor.

Montážní otvory na zadní straně panelu odpovídají standardu VESA pro montáž plochých monitorů. Monitor používá standardní vzdálenost 100 mm.

Tyto čtyři otvory použijte také k upevnění otočného ramene nebo jiných typů upevnění.

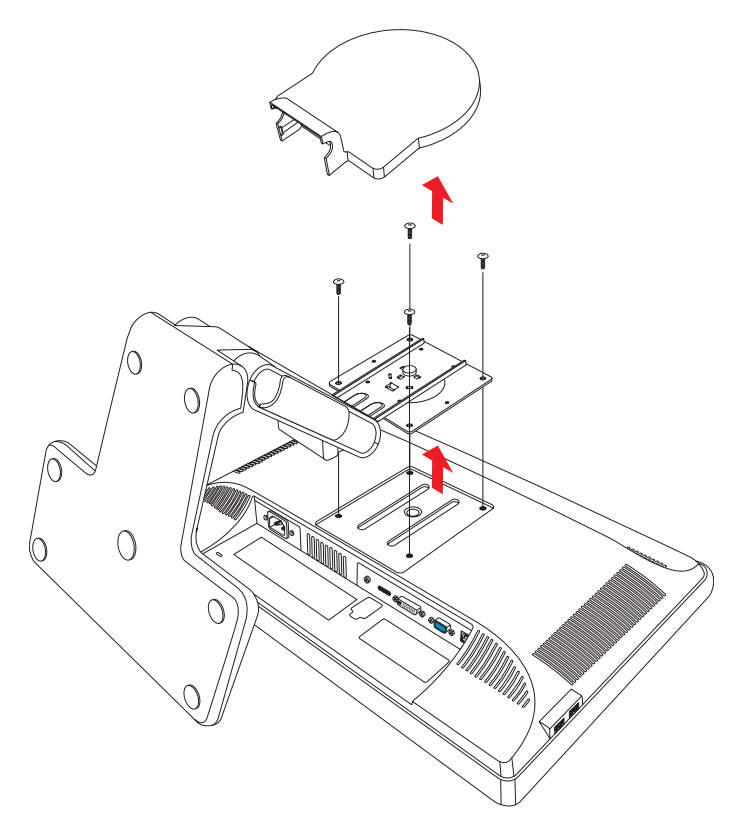

### <span id="page-14-0"></span>Připojení kabelu VGA (analogový) nebo DVI-D (digitální)

Použijte videokabel VGA nebo DVI-D (součástí dodávky pro vybrané modely). Chcete-li použít kabel DVI, musíte mít grafickou kartu kompatibilní s rozhraním DVI. Konektory se nacházejí na zadní straně monitoru. Počítač i monitor musí být při připojování vypnuty.

Některé grafické karty jsou opatřeny konektorem DVI a balení obsahuje adaptér DVI-VGA (pouze u vybraných modelů). Pokud je monitor vybaven konektorem VGA, ale nikoliv konektorem DVI, použijte k připojení počítače adaptér DVI-VGA: Připojte adaptér DVI-VGA ke konektoru DVI na grafické kartě počítače a poté připojte kabel VGA k adaptéru a monitoru.

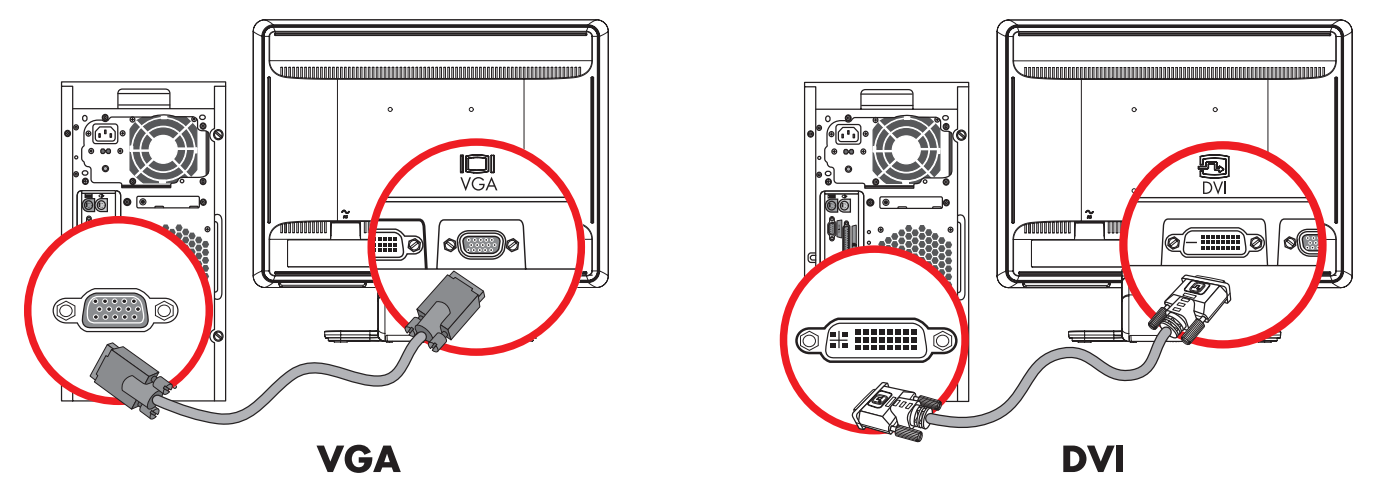

Připojení kabelu VGA nebo DVI-D—umístění konektoru se může lišit

#### <span id="page-15-0"></span>Připojení kabelu VGA

Připojte jeden konec videokabelu VGA ke konektoru na zadní straně monitoru a druhý konec ke konektoru VGA počítače.

#### <span id="page-15-1"></span>Připojení kabelu DVI-D

Připojte jeden konec videokabelu DVI-D ke konektoru na zadní straně monitoru a druhý konec ke konektoru DVI počítače. Tento kabel můžete použít pouze v případě, že je počítač vybaven grafickou kartou podporující rozhraní DV. Konektor a kabel DVI-D jsou k dispozici pouze pro vybrané modely.

POZNÁMKA: Pokud použijete adaptér DVI-HDMI, musíte připojit zelený audiokabel, aby fungovaly reproduktory. Y, Signál z konektoru DVI je určen pouze pro video.

### <span id="page-15-2"></span>Připojení kabelu VGA (analogový) nebo DVI-D (digitální)

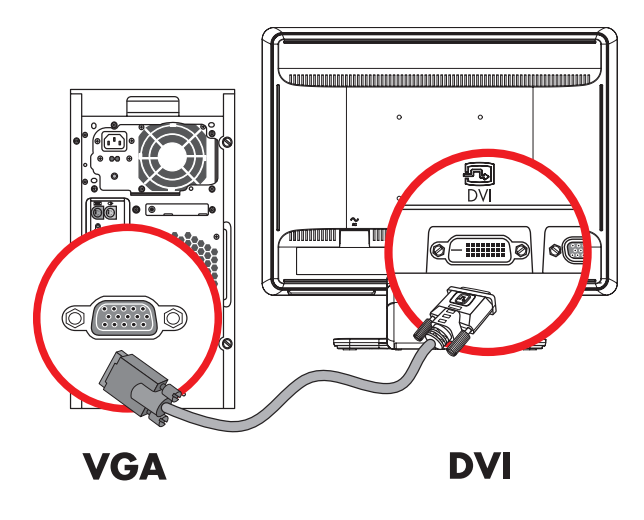

Signál z konektoru DVI je určen pouze pro video.

### <span id="page-15-3"></span>Připojení kabelu HDMI

Připojte jeden konec kabelu HDMI k zadní straně monitoru a druhý konec připojte k libovolnému kompatibilnímu zdroji digitálního audio/video signálu, například zařízení set-top box, přehrávači DVD nebo digitální televizi.

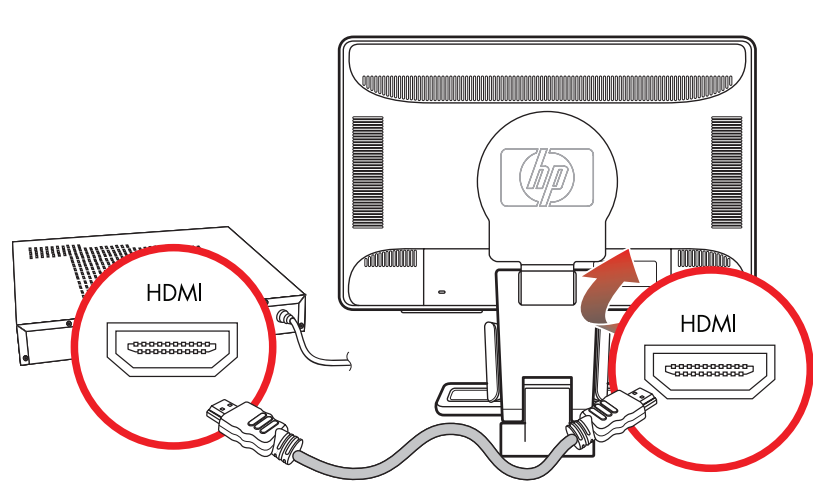

**HDMI** 

### <span id="page-16-0"></span>Zvukové a videokabely a adaptéry

Následující tabulka ukazuje typy kabelů a adaptérů, které mohou být vyžadovány pro připojení monitoru k počítači, televizoru nebo zařízení set-top box.

Počet a typ kabelů vyžadovaných k připojení se může u různých modelů lišit. Některé kabely a adaptéry jsou součástí dodávky pouze pro vybrané modely a mohou být prodávány samostatně.

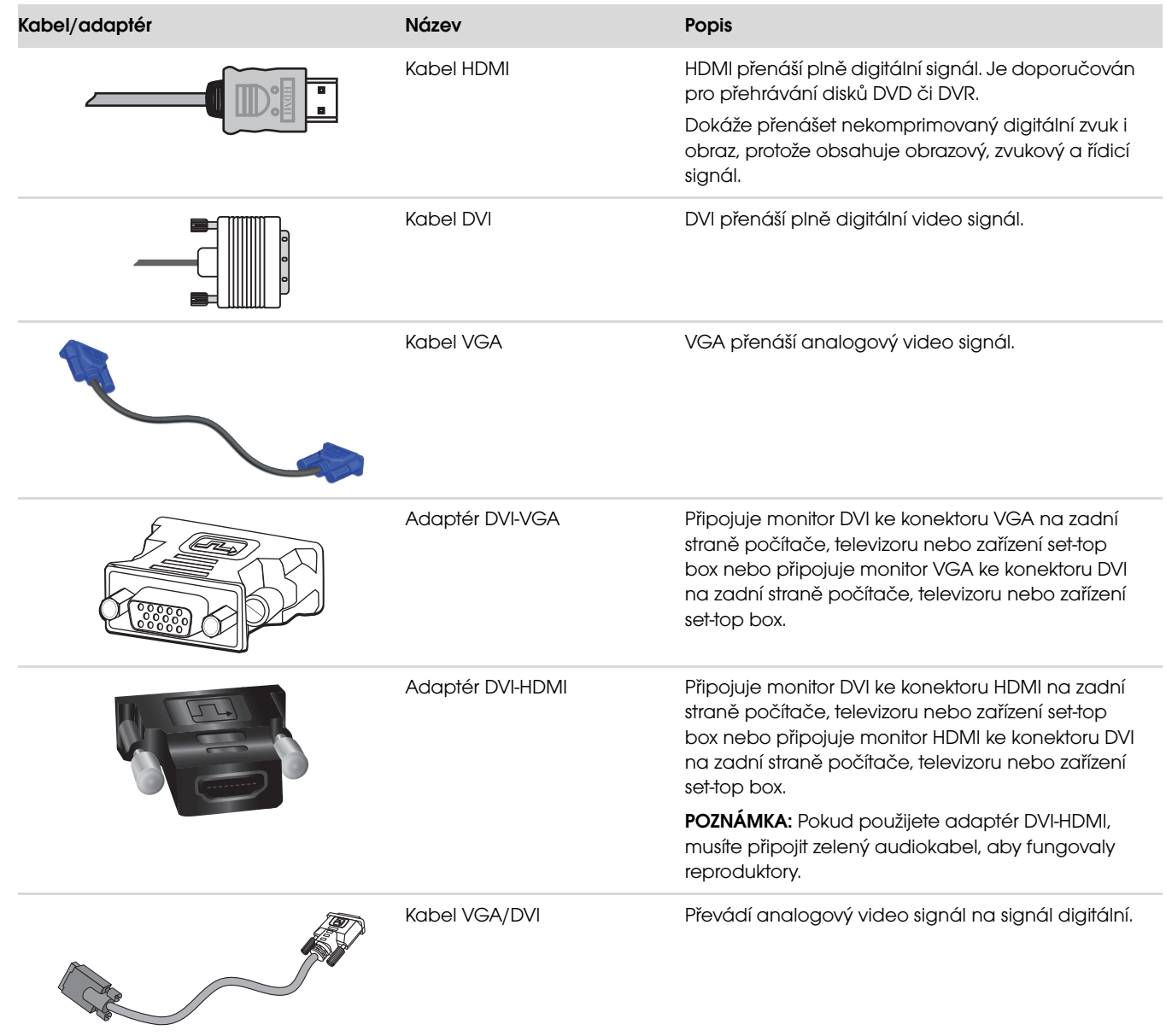

POZNÁMKA: Při použití signálu VGA nebo DVI musíte připojit zvuk samostatně, protože signál VGA či DVI přenáší  $\mathbb Z$ pouze video data, nikoli audio data. V případě použití signálu HDMI není samostatné připojení zvuku potřeba, jelikož signál HDMI může přenášet video i audio data.

ⅇ

## <span id="page-17-0"></span>Připojení audiokabelu

Připojte vestavěné reproduktory v monitoru k počítači pomocí audiokabelu podle následujícího obrázku.

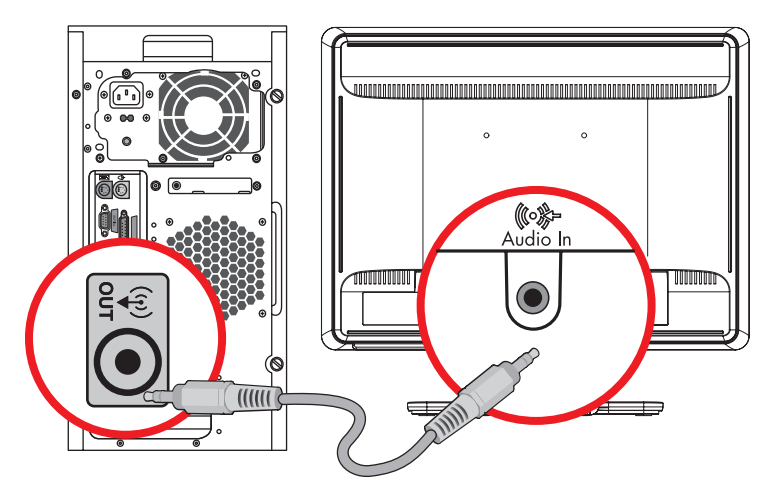

Připojení audiokabelů—umístění konektoru se může lišit

## <span id="page-17-1"></span>Připojení kabelu rozbočovače USB

Připojte kabel rozbočovače USB počítače do konektoru USB In monitoru. Tím aktivujete porty USB 2.0 na monitoru.

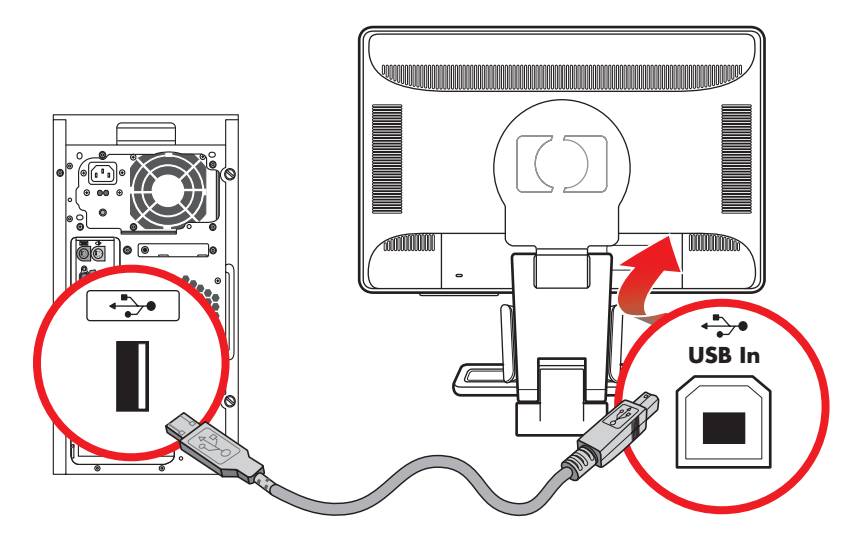

### <span id="page-18-0"></span>Připojení zařízení USB k monitoru

K monitoru můžete připojit čtyři zařízení USB, například flash disk USB nebo digitální videokameru. Zařízení připojte až po připojení kabelu rozbočovače USB mezi počítačem a monitorem.

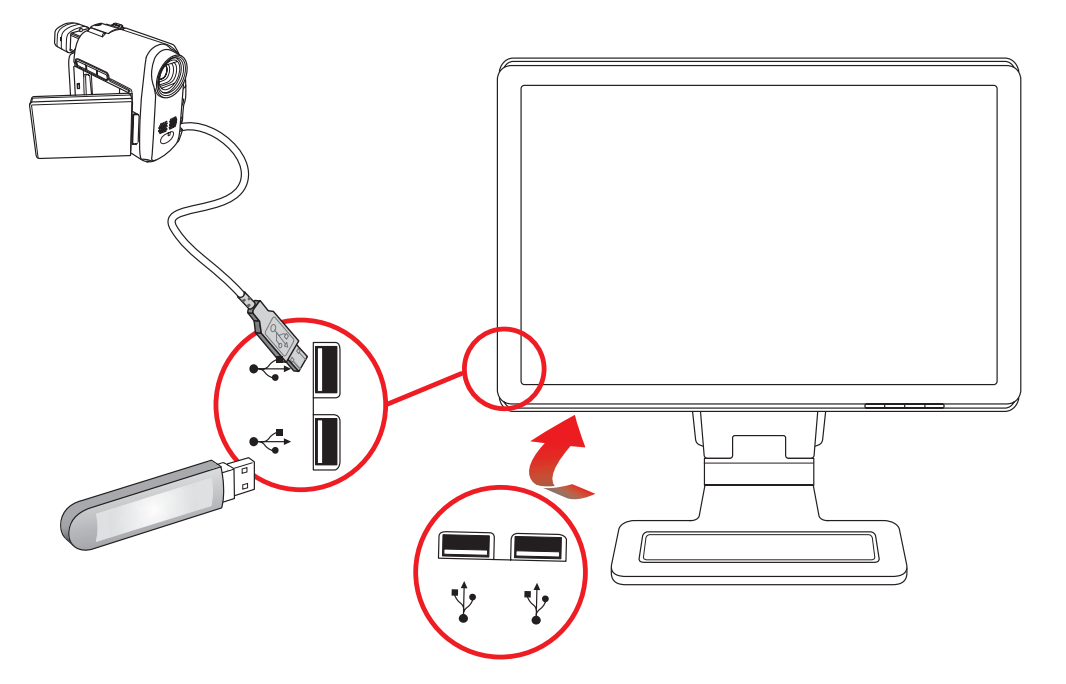

## <span id="page-18-1"></span>Připojení napájecího kabelu

1. Přečtěte si níže uvedená varování.

VAROVÁNÍ: Za účelem snížení tím rizika úrazu elektrickým proudem nebo poškození zařízení:

- Neodpojujte uzemnění napájecího kabelu. Zemnicí kolík je důležitá bezpečnostní součást. Zapojte napájecí kabel do uzemněné zásuvky.
- Zkontrolujte, zda uzemněná zásuvka, do které připojujete napájecí kabel, je snadno dostupná uživateli monitoru a je umístěna co nejblíže zařízení. Napájecí kabel by měl být veden tak, aby byla malá pravděpodobnost, že se po něm bude šlapat nebo že bude přiskřípnut.
- Zabraňte tomu, aby cokoli leželo na kabelu. Uspořádejte kabely tak, aby na ně nikdo nemohl náhodně šlápnout nebo o ně zakopnout. Netahejte za vodič či kabel.

Další informace viz část ["Technické specifikace"](#page-50-2) v Příloze B.

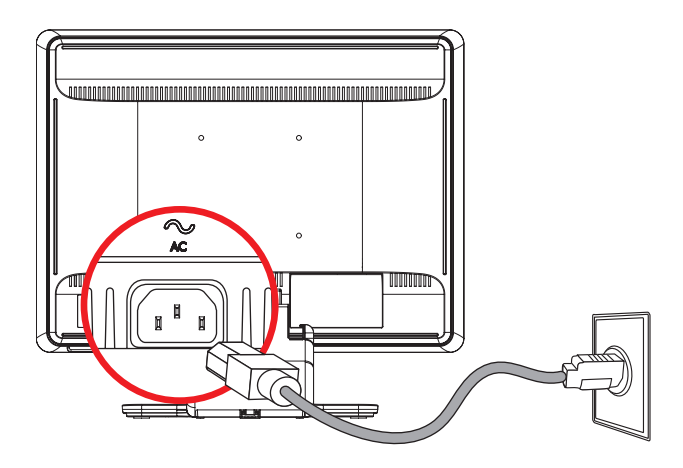

Připojení napájecího kabelu

2. Připojte napájecí kabel jedním koncem k monitoru a druhý konec do uzemněné zásuvky.

## <span id="page-19-0"></span>Organizace kabelů

LCD monitory HP mají po stranách dva tunely pro organizaci kabelů. Kabely lze snadno zajistit a nejsou při pohledu zepředu vidět.

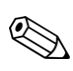

POZNÁMKA: Pokud je monitor vybaven kloubem, ujistěte se, že kabely jsou dostatečně volné a při otočení monitoru nemůže dojít k jejich vytažení nebo uvolnění.

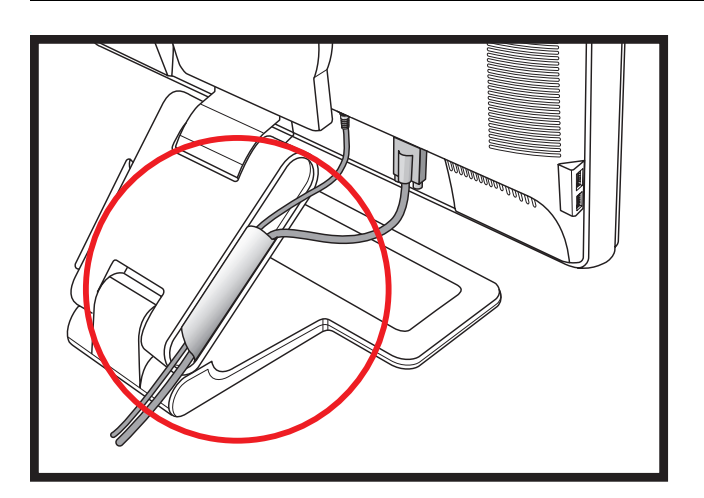

# <span id="page-19-1"></span>Úprava sklonu

Optimální kvalitu zobrazení zajistíte nastavením sklonu obrazovky podle následujícího postupu:

- 1. Otočte monitor obrazovkou k sobě a přidržte podstavec, aby se při změně sklonu monitor nepřevrátil.
- 2. Sklon upravte pohybem horního okraje směrem k vám nebo od vás, aniž byste se dotýkali obrazovky.

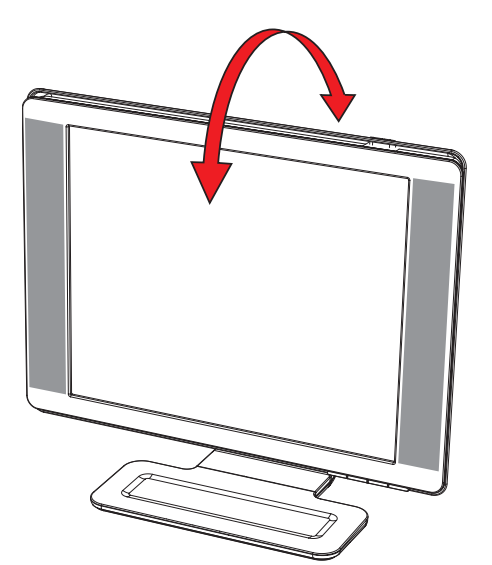

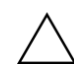

UPOZORNĚNÍ: Monitor s dvojitým kloubem může při plném natažení kloubu a natočení obrazovky dozadu přepadnout.

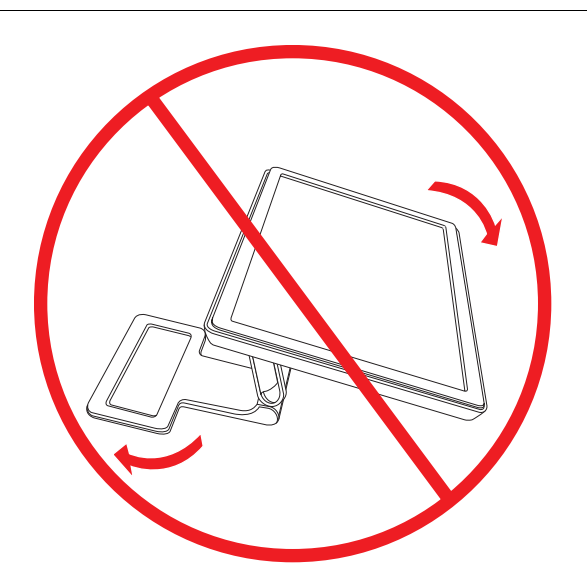

# <span id="page-20-0"></span>Úprava otáčení

LCD monitor HP s touto funkcí umožňuje dostatečný úhel natočení do stran.

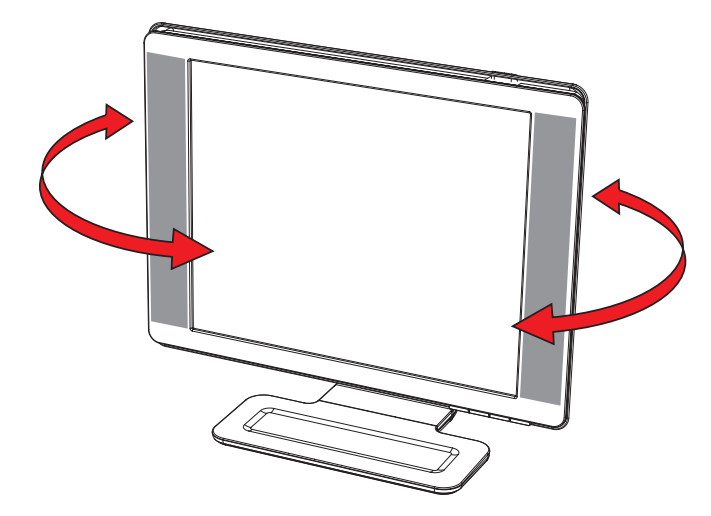

UPOZORNĚNÍ: Při otáčení či změně sklonu se nedotýkejte obrazovky LCD, mohlo by dojít k jejímu poškození.

### <span id="page-21-0"></span>Nastavení výšky

Monitor lze snadno zvýšit nebo snížit změnou úhlu kloubu.

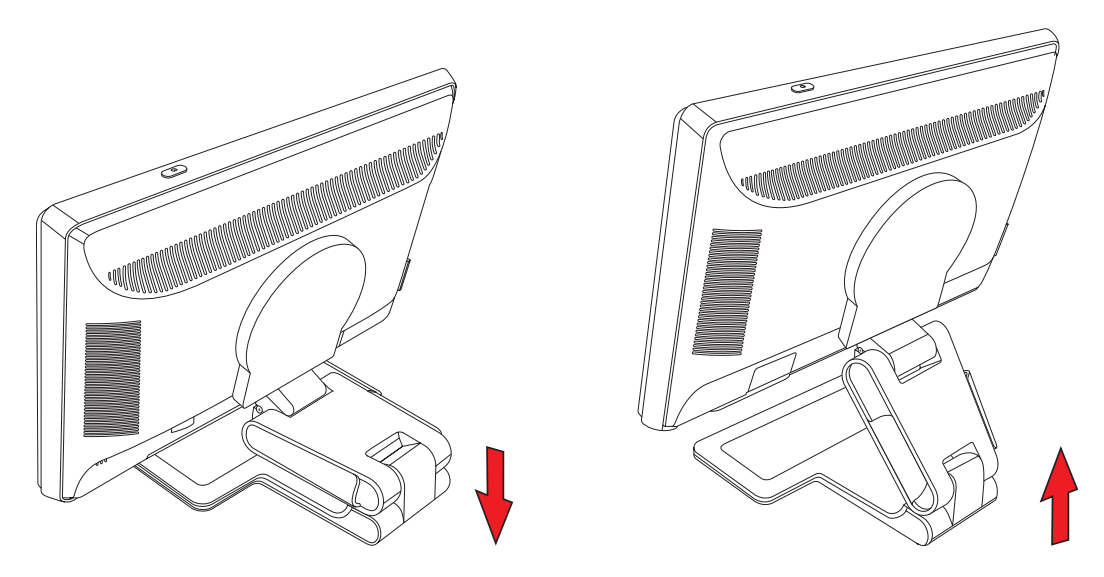

### <span id="page-21-1"></span>Aktivace funkce pivot

**POZNÁMKA:** Aby byla funkce pivot plně funkční (pouze vybrané modely), může být nutné nainstalovat software My Display. Informace o instalaci tohoto softwaru najdete v části ["Software My Display"](#page-26-2) v kapitole Ovládání monitoru. Některé grafické karty podporují automatické otáčení obrazu na obrazovce.

1. Čelem k monitoru přidržte podstavec na místě a nakloňte podstavec dozadu 10 až 30 stupňů tahem za spodní okraj obrazovky směrem k sobě.

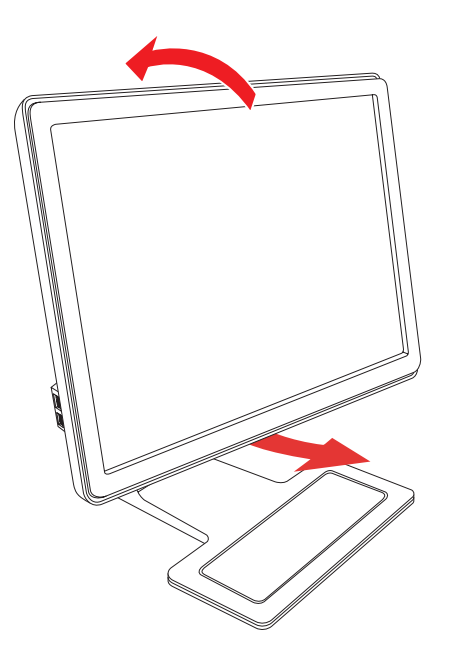

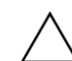

UPOZORNĚNÍ: Tento první krok je důležitý—Monitor s dvojitým kloubem může při otočení vez vyklopení odřít podstavec.

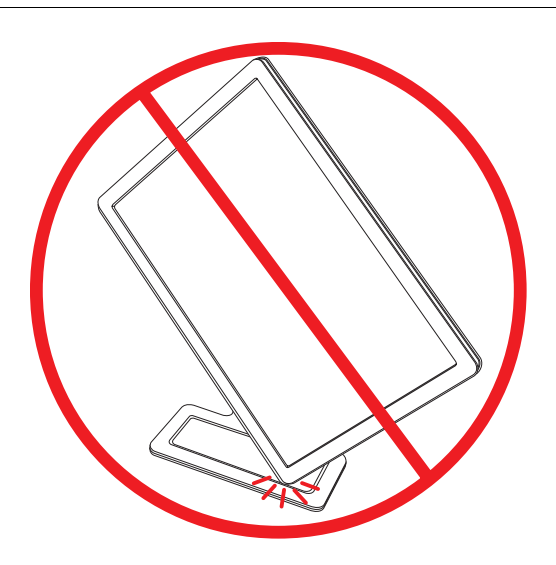

2. Pokud je monitor na šířku, po vyklopení jej otočte po směru otáčení hodinových ručiček do polohy na výšku. Pokud je monitor na výšku, vyklopte jej dozadu a otočte jej proti směru otáčení hodinových ručiček do polohy na šířku.

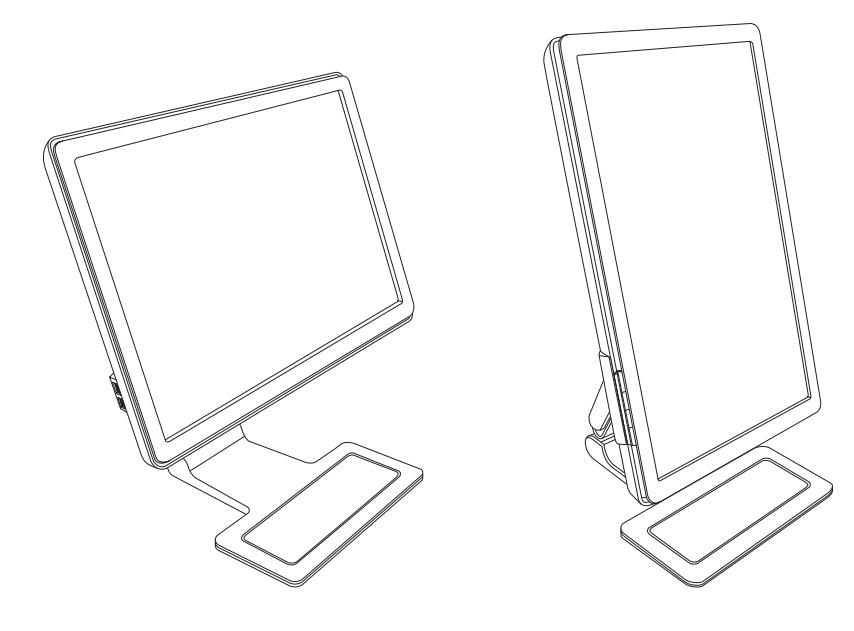

# <span id="page-23-0"></span>Prostor pro klávesnici

Pokud na pracovním stole potřebujete více místa, odložte si klávesnici pod monitor.

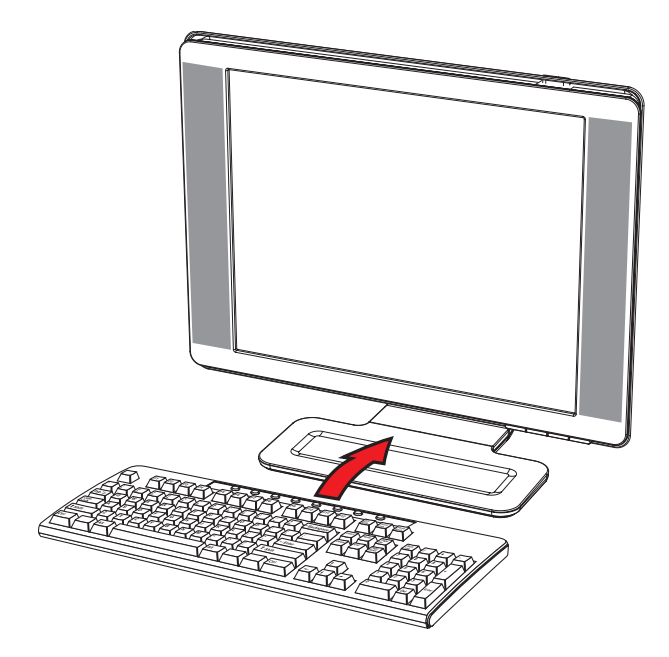

# <span id="page-24-1"></span><span id="page-24-0"></span>Nástroje a software na disku CD

Disk CD přiložený k monitoru obsahuje ovladače a software, který můžete nainstalovat do počítače.

### <span id="page-24-4"></span><span id="page-24-2"></span>Instalace ovladačů

Pokud zjistíte, že je třeba aktualizovat ovladače, můžete nainstalovat soubory INF a ICM ovladače monitoru z disku CD, nebo si tyto soubory stáhnout z Internetu.

Postup instalace softwaru ovladače monitoru z disku CD:

- 1. Vložte disk CD do jednotky CD-ROM počítače. Zobrazí se nabídka disku CD.
- 2. Vyberte jazyk.
- 3. Klepněte na možnost Install Monitor Driver Software (Instalovat software ovladače monitoru).
- 4. Postupujte podle pokynů na obrazovce.
- 5. Restartujte počítač.
- 6. Zkontrolujte, zda je v ovládacím panelu displeje zobrazeno správné rozlišení a obnovovací frekvence. Další informace naleznete v dokumentaci operačního systému Windows®.

POZNÁMKA: V případě chyby instalace může být nutné nainstalovat digitálně podepsané ovladače monitoru  $^\Delta$  (soubory INF nebo ICM) ručně z disku CD. Pokyny najdete v souboru "Soubor Readme softwaru ovladače" na disku CD (pouze v Angličtině).

#### <span id="page-24-3"></span>Stažení aktualizovaných ovladačů z Internetu

Postup stažení nejnovější verze ovladačů a softwaru z webu HP Support:

- 1. Přejděte na adresu: <http://www.hp.com/support>
- 2. Vyberte zemi nebo oblast.
- 3. Vyberte možnost Stažení ovladačů a softwaru.
- 4. Zadejte číslo modelu monitoru. Zobrazí se stránky stažení softwaru pro monitor.
- 5. Stáhněte a nainstalujte soubory ovladače a softwaru podle pokynů na stránkách pro stažení.
- 6. Zkontrolujte, zda váš systém splňuje požadavky.

## <span id="page-25-0"></span>Použití funkce Automatické nastavení

Pomocí softwaru pro automatické nastavení dodaném na disku CD a tlačítka Auto (Automaticky) můžete obrazovku jednoduše optimalizovat pro vstup VGA.

Tento postup nepoužívejte, pokud monitor používá vstup DVI nebo HDMI. Pokud monitor používá vstup VGA, může tento postup napravit následující potíže s kvalitou obrazu:

- neostrý nebo nejasný obraz
- duchy, pruhy, efekty stínů
- nepatrné vertikální proužky
- tenké horizontální čáry při posuvu
- obraz mimo střed

UPOZORNĚNÍ: U monitorů, které zobrazují jeden statický obraz po dlouhou dobu, může dojít k vypálení obrazových bodů (12 hodin trvalé nečinnosti). Abyste předešli poškození obrazovky vypálením, měli byste monitor při dlouhé době nečinnosti vypnout či aktivovat spořič obrazovky. U všech obrazovek LCD může dojít ke stavu uchování obrazu.

Postup použití funkce automatického nastavení:

- 1. Před zahájením nastavení nechte monitor zahřát po dobu 20 minut.
- 2. Stiskněte tlačítko Auto/Select (Automaticky/Vybrat) na předním panelu monitoru.
	- ❏ Můžete také stisknout tlačítko Menu (Nabídka) a z nabídky OSD vybrat možnosti Image Control (Nastavení obrazu) a Auto Adjustment (Automatické nastavení). Viz část ["Nastavení kvality zobrazení"](#page-31-2) v této kapitole.
	- ❏ Pokud výsledek není uspokojivý, pokračujte dalšími kroky.
- 3. Vložte disk CD do jednotky CD-ROM počítače. Zobrazí se nabídka disku CD.
- 4. Vyberte jazyk.
- 5. Vyberte možnost Open Auto-Adjustment Software (Otevřít software pro automatické nastavení).
- 6. Zobrazí se testovací vzorek nastavení.

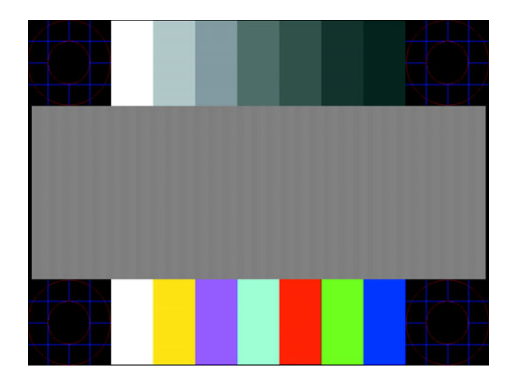

Testovací vzorek automatického nastavení

7. Stisknutím tlačítka Auto/Select (Automaticky/Vybrat) na předním panelu monitoru nastavíte zřetelný a vycentrovaný obraz.

# <span id="page-26-2"></span><span id="page-26-0"></span>Software My Display

K nastavení předvoleb pro optimální zobrazení můžete použít nástroj My Display. Můžete vybrat nastavení pro hry, filmy, úpravy fotografií nebo pro práci s dokumenty a tabulkami. Software My Display také umožňuje jednoduchý způsob nastavení dalších parametrů, jako je jas, kontrast a barva.

Postup instalace tohoto softwaru:

- 1. Vložte disk CD do jednotky CD-ROM počítače. Zobrazí se nabídka disku CD.
- 2. Vyberte jazyk.
- 3. Klepněte na možnost Instalovat software My Display (dispozici pouze u vybraných modelů).
- 4. Postupujte podle pokynů na obrazovce.
- 5. Restartujte počítač.

Postup otevření softwaru My Display:

1. Klepněte na ikonu HP My Display na hlavním panelu.

#### Nebo

- 1. Klepněte na tlačítko Start systému Windows Vista™ √ na hlavním panelu.
- 2. Klepněte na nabídku Programy.
- 3. Klepněte na položku HP My Display.
- 4. Vyberte možnost HP My Display.

Další informace najdete v elektronické nápovědě, která je součástí daného softwaru.

# <span id="page-26-1"></span>Ovládací prvky na předním panelu

Tlačítka ovládání jsou umístěna v horní nebo dolní části monitoru:

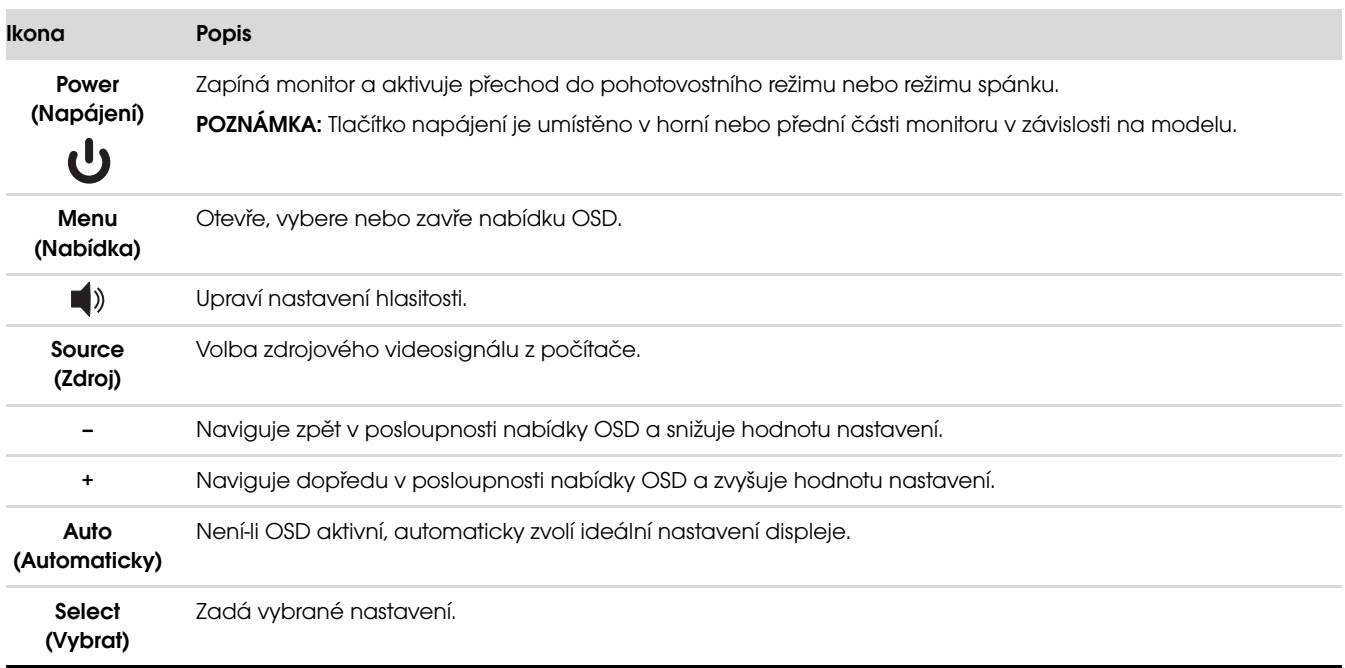

# <span id="page-27-0"></span>Použití obrazovkové nabídky OSD

Nabídka OSD je zobrazení překrývající obraz na obrazovce, které je obecně používáno monitory, televizory, videopřehrávači a přehrávači DVD k zobrazení informací, například údajů o hlasitosti, kanálu a čase.

POZNÁMKA: K úpravě nastavení můžete použít OSD software My Display nebo ovládací tlačítka na předním Ŀ panelu.

- 1. Pokud monitor ještě není zapnutý, stisknutím tlačítka napájení monitor zapněte.
- 2. Stisknutím tlačítka Menu (Nabídka) aktivujte obrazovkovou nabídku OSD. Zobrazí se hlavní nabídka OSD.
- 3. K procházení hlavní nabídky nebo podnabídek použijte tlačítko + (Plus) na předním panelu monitoru pro posun nahoru nebo tlačítko – (Mínus) pro posun opačným směrem. Poté stisknutím tlačítka Auto/Select (Automaticky/Vybrat) vyberte označenou funkci.

Pokud se po dosažení poslední položky posunete dolů, vrátíte se na znovu začátek nabídky. Pokud se po dosažení první položky posunete nahoru, přejdete na poslední položku nabídky.

- 4. Chcete-li nastavit úroveň vybrané položky, stiskněte tlačítko + nebo -.
- 5. Vyberte možnost Save and Return (Uložit a návrat).

Pokud nechcete uložit nastavení, vyberte v podnabídce možnost **Cancel (Storno)** nebo v hlavní nabídce možnost Exit (Ukončit).

6. Stisknutím tlačítka Menu (Nabídka) ukončete nabídku OSD.

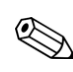

POZNÁMKA: Pokud během zobrazení nabídky není po dobu 30 sekund (výchozí nastavení) není stisknuto žádné tlačítko, budou nastavení uložena a nabídka se zavře.

### <span id="page-27-1"></span>Položky nabídky OSD

Následující tabulka obsahuje položky obrazovkové nabídky OSD (On-Screen Display) a popis jejich funkce. Po změně nějaké položky nabídky OSD můžete zvolit jednu z následujících možností (pokud položka nabídky má tyto možnosti):

- Cancel (Storno) návrat k nabídce předchozí úrovně.
- Save and Return (Uložit a návrat) uložení všech změn a návrat na obrazovku hlavní nabídky OSD. Tato možnost Save and Return (Uložit a návrat) je aktivní pouze v případě, že jste změnili nějakou položku nabídky.
- Reset změna zpět na předchozí nastavení.

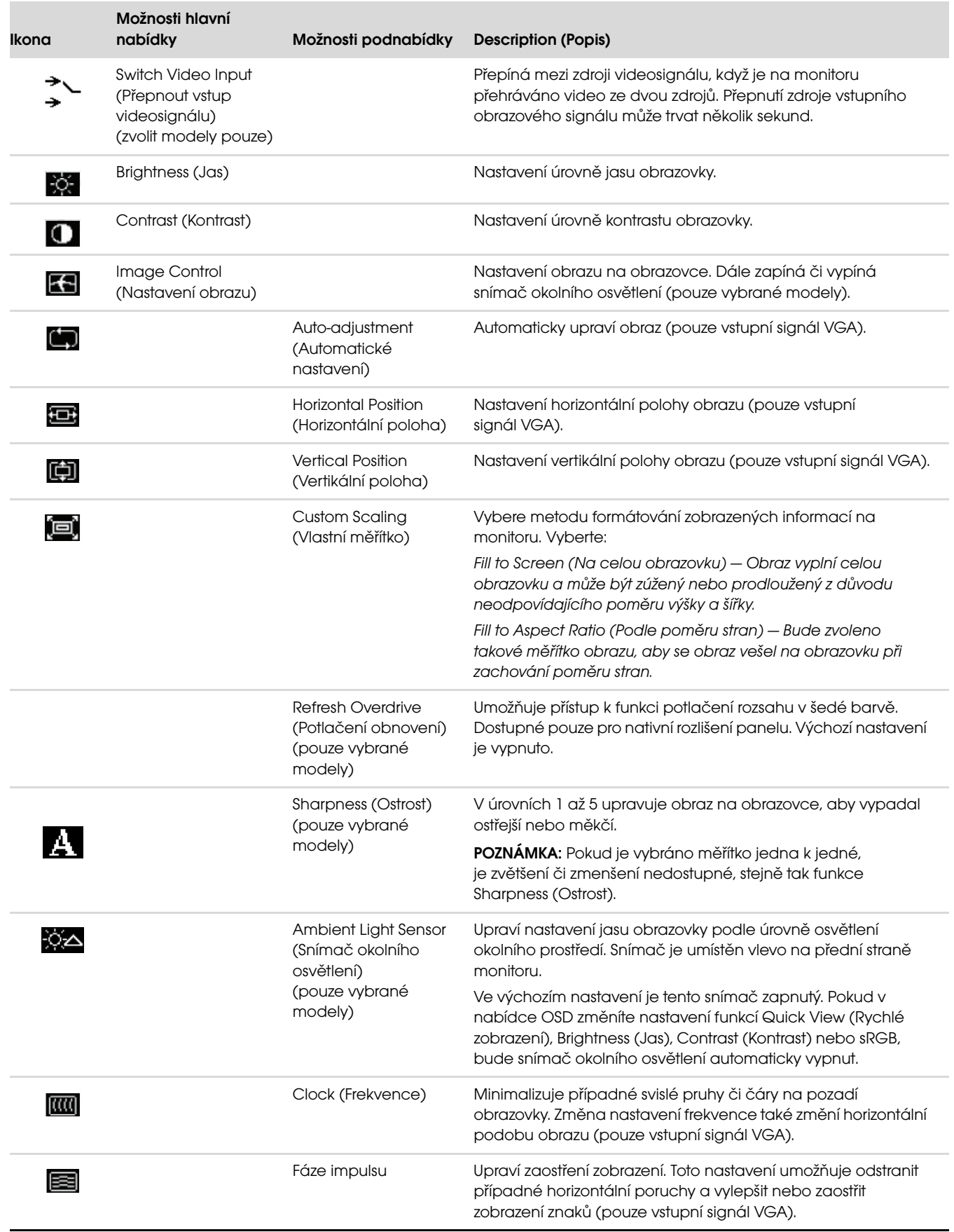

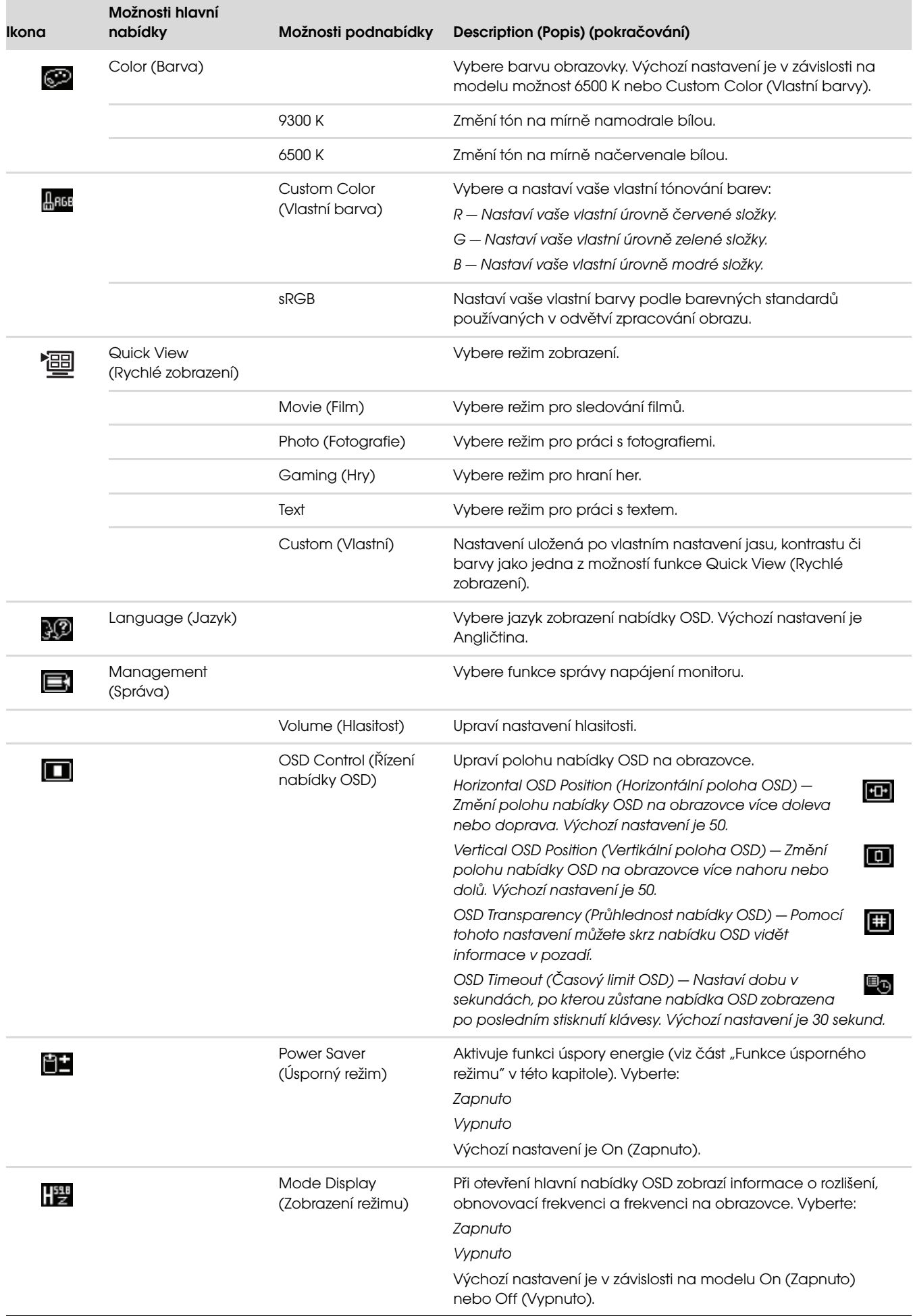

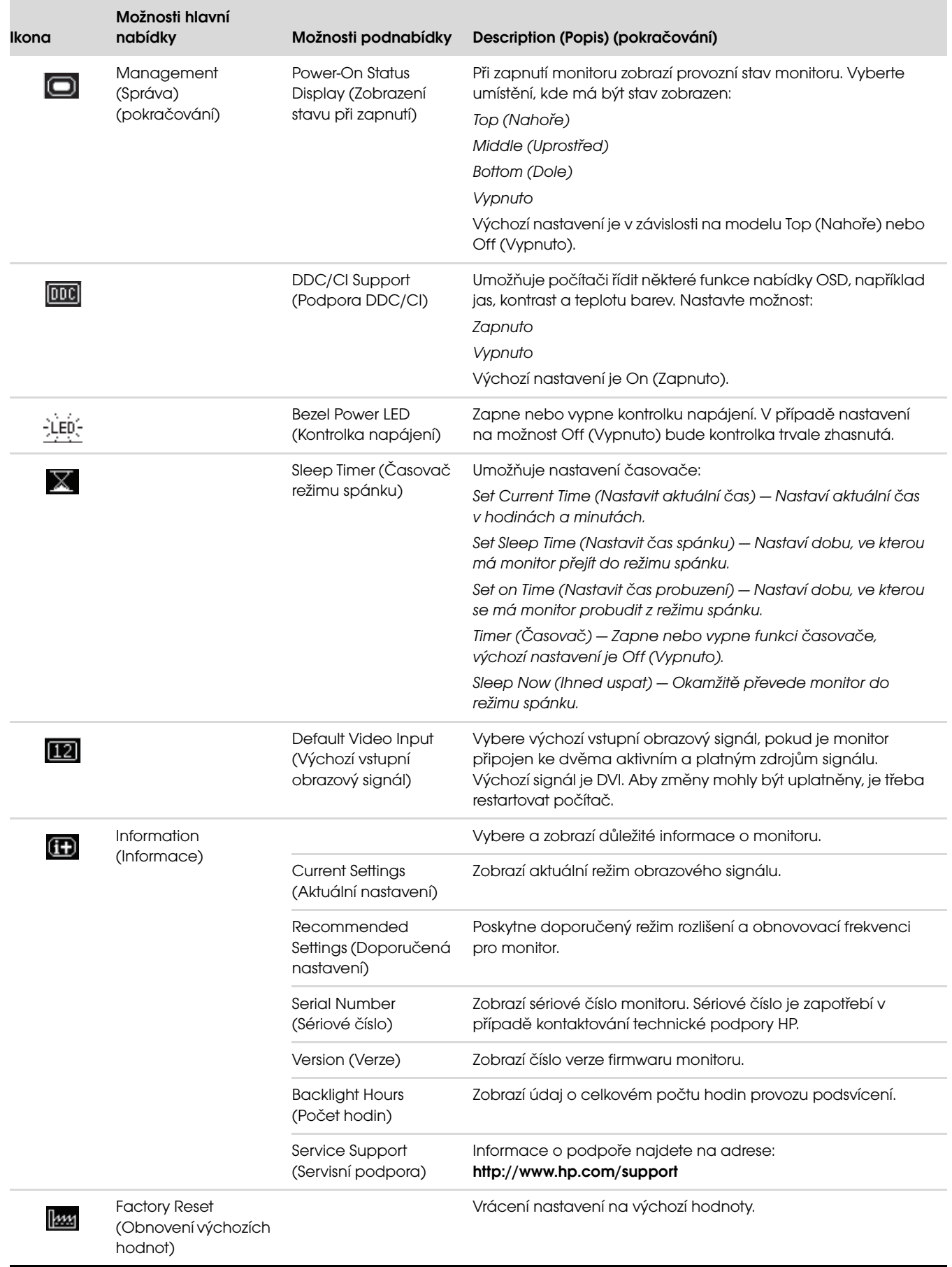

# <span id="page-31-0"></span>Výběr vstupních videokonektorů

Mezi vstupní konektory patří:

- Konektor VGA (analogový)
- Konektor DVI-D (digitální)
- Konektor HDMI

Monitor automaticky určí, který vstup obsahuje platný videosignál, a zobrazí obraz.

Můžete připojit kabel VGA, kabel DVI-D, nebo oba tyto kabely. Pokud jsou nainstalovány oba kabely, je výchozím výběrem vstupu kabel DVI. Kabel HDMI je připojován na místo kabelu DVI-D. Zdroj vstupního signálu lze změnit pomocí položky Switch Video Input (Přepnout obrazový signál) v nabídce OSD. Přepnutí ze zdroje VGA na zdroj HDMI může trvat několik sekund.

# <span id="page-31-1"></span>Zjištění stavu monitoru

V případě následujících stavů monitoru se na obrazovce zobrazí následující speciální zprávy:

Input Signal Out of Range (Vstupní signál je mimo rozsah) — Informuje, monitor nepodporuje signál z grafické karty, jelikož jeho rozlišení nebo obnovovací frekvence jsou nastaveny na vyšší hodnoty, než jaké monitor podporuje.

Změňte nastavení grafické karty na nižší rozlišení nebo obnovovací frekvenci. Restartujte počítač, aby byla nová nastavení uplatněna.

- Monitor Going to Sleep (Monitor přechází do režimu spánku) Informuje, že obrazovka přechází do režimu spánku. V režimu spánku jsou vypnuté reproduktory.
- Check Video Cable (Zkontrolujte videokabel) Informuje, že vstupní videokabel není řádně připojen k počítači nebo k monitoru.
- OSD Lock-out (Uzamčení nabídky OSD) Nabídku OSD lze povolit nebo zakázat stisknutím a podržením tlačítka Menu (Nabídka) na předním panelu po dobu 10 sekund. V případě uzamčení nabídky OSD se na 10 sekund zobrazí zpráva "OSD Lock-out (Uzamčení nabídky OSD)".

Pokud je nabídka OSD uzamčena, stisknutím a podržením tlačítka Menu (Nabídka) na 10 sekund nabídku OSD odemkněte.

Pokud je nabídka OSD odemčena, stisknutím a podržením tlačítka Menu (Nabídka) na 10 sekund nabídku OSD zamknete.

- No Input Signal (Chybí vstupní signál) Informuje, že monitor prostřednictvím vstupních videokonektorů nedostává videosignál z počítače. Zkontrolujte, zda počítač či zdroj vstupního signálu není vypnutý nebo v režimu úspory energie.
- Auto Adjustment in Progress (Probíhá automatické nastavení) Informuje o aktivitě funkce automatického nastavení. Viz část ["Nastavení kvality zobrazení"](#page-31-2) v této kapitole.

# <span id="page-31-2"></span>Nastavení kvality zobrazení

Funkce automatického nastavení automaticky vyhledá optimální nastavení velikosti zobrazení, polohy, frekvence a fáze při každém zobrazení nového videorežimu. Chcete-li provést ještě přesnější nastavení vstupu VGA, spust'te software Auto-Adjustment z disku CD. Viz část ["Použití funkce Automatické nastavení"](#page-25-0) v této kapitole.

Chcete-li dalšího dosáhnout zvýšení kvality obrazu, použijte funkce Clock (Frekvence) a Clock Phase (Fáze impulsu) monitoru. Viz část ["Optimalizace analogového videosignálu"](#page-31-3) v této kapitole.

### <span id="page-31-3"></span>Optimalizace analogového videosignálu

Některé monitory obsahují pokročilé obvody, které jim umožňují fungovat jako standardní analogový monitor. Za účelem vylepšení výkonu zobrazení analogového signálu lze použít dvě položky nabídky OSD:

- Clock (Frekvence) Zvýšením nebo snížením hodnoty minimalizujte případné svislé pruhy či čáry na pozadí obrazovky.
- Clock Phase (Fáze impulsu) Zvýšením nebo snížením hodnoty minimalizujte zkreslení nebo chvění obrazu.

Tyto funkce použijte pouze v případě, že funkce automatického nastavení nezajistí uspokojivý obraz monitoru v analogovém režimu.

Chcete-li dosáhnout ty nejlepší výsledky:

- 1. Před zahájením nastavení nechte monitor zahřát po dobu 20 minut.
- 2. Zobrazte aplikaci s testovacím vzorkem z disku CD.
- 3. Otevřete nabídku OSD a vyberte možnost Image Control (Nastavení obrazu).
- 4. Nejprve správně vyberte nastavení Frekvence, jelikož nastavení Clock Phase (Fáze impulsu) závisí na tomto nastavení.

Pokud při nastavení hodnot Clock a Clock Phase dojde ke zkreslení obrazu, pokračujte v nastavení až do vyrovnání zkreslení.

Chcete-li obnovit výchozí nastavení, otevřete nabídku OSD, vyberte možnost Factory Reset (Obnovení výchozích hodnot) a vyberte možnost Yes (Ano).

## <span id="page-32-0"></span>Funkce úsporného režimu

Pokud je monitor v normálním provozním režimu, kontrolka napájení je svítí bíle nebo zeleně a monitor spotřebovává běžný počet wattů. Informace o spotřebě najdete v části ["Technické specifikace"](#page-50-2) (Příloha B).

Monitor také podporuje režim úspory energie, který je řízen z počítače. Pokud se monitor nachází v úsporném režimu, je-obrazovka monitoru prázdná, podsvětlení je vypnuté a kontrolka napájení oranžově svítí. Monitor spotřebovává minimální množství energie. Po "probuzení" monitoru proběhne krátká doba zahřívání, po které se monitor vrátí do běžného provozního stavu. Stav snížené spotřeby se aktivuje, pokud monitor nedetekuje horizontální signál sync ani vertikální signál sync. Aby tato funkce mohla pracovat, musí být v počítači aktivován režim úspory energie.

Pokyny k nastavení funkce úspory energie (někdy označované jako funkce správy napájení) najdete v dokumentaci počítače.

POZNÁMKA: Funkce úspory energie fungují pouze při připojení monitoru k počítači vybaveném funkcí úspory energie.

# <span id="page-32-1"></span>Snímač okolního osvětlení (pouze vybrané modely)

Vestavěný snímač okolního osvětlení, umístěný vlevo na přední straně monitoru, upraví úroveň podsvětlení obrazovky podle úrovně osvětlení okolního prostředí. Ve výchozím nastavení je tento snímač zapnutý. Snímač můžete ručně vypnout nebo zapnout pomocí nabídky Image Control (Nastavení obrazu) v nabídce OSD. Pokud v nabídce OSD změníte nastavení funkcí Quick View (Rychlé zobrazení), Brightness (Jas), Contrast (Kontrast) nebo sRGB, bude snímač automaticky vypnut.

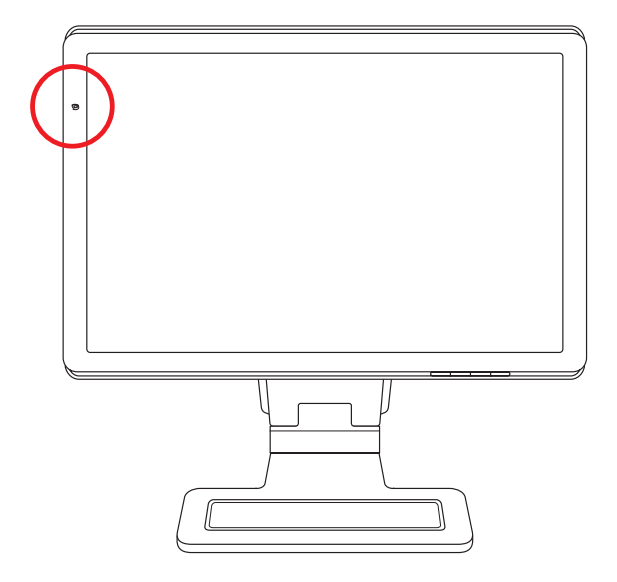

# <span id="page-33-0"></span>Task Light (Pracovní světlo, pouze vybrané modely)

Pracovní světlo svítí na přední straně monitoru. Je umístěno ihned po levé straně předního panelu tlačítek OSD.

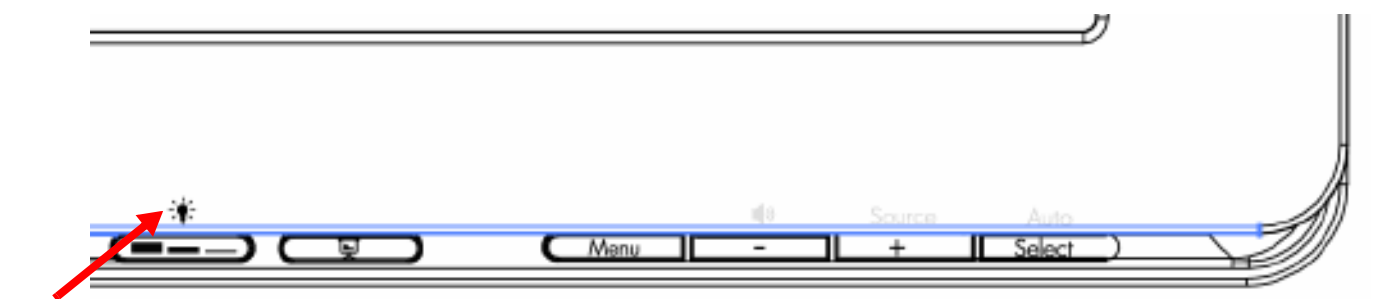

Stisknutím tlačítka světlo zapnete:

- Stiskněte jednou pro 100% osvícení
- Stiskněte ještě jednou pro 75% osvícení
- Stiskněte ještě jednou pro 35% osvícení
- Stisknete-li 4x, světlo zhasnete

# <span id="page-33-1"></span>Webová kamera (pouze vybrané modely)

Z disku CD můžete nainstalovat software CyberLink YouCam a ovladač.

POZNÁMKA: Pro činnost webkamery je nutné propojení pomocí USB portu mezi monitorem a počítačem.

Použití webové kamery:

- Vytváření videozáznamů ze souborů v počítači.
- Pořizování snímků a jejich zobrazení, organizace, úpravy, odeslání či tisk.
- Vytváření video poznámek pro vylepšený vizuální kalendář a sdílení s ostatními.
- Pořádání live video rozhovorů pomocí aplikace Windows Live Messenger nebo jiného kompatibilního softwarového programu.
- Import live videopřenosů programu pro tvorbu filmů uložení, odeslání či zveřejnění na webu či vypálení na disk.

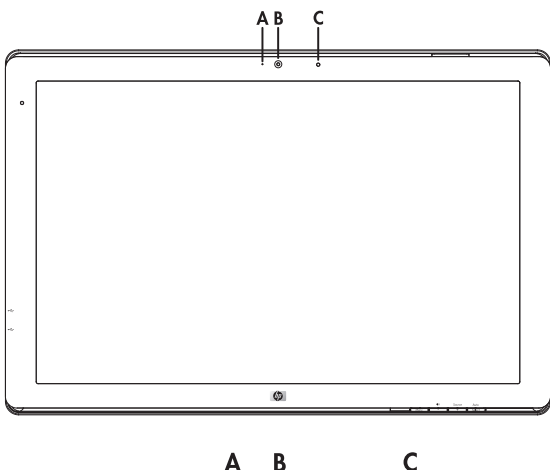

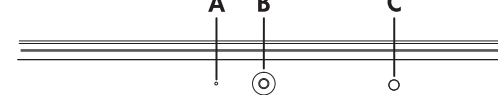

- A Světelný indikátor činnosti.
- B Webkamera
- C Mikrofón

### <span id="page-34-0"></span>Snímání videa a pořizování snímků

Použití aplikace CyberLink YouCam po instalaci z dodaného disku CD:

- 1. Klepněte na tlačítko Start systému Windows Vista
- 2. Klepněte na nabídku Všechny programy, CyberLink YouCam a znovu klepněte na CyberLink YouCam.
- 3. Klepněte na položku Tutorials (Výukové programy) s prohlédněte si video s pokyny.

### <span id="page-34-1"></span>Video rozhovory nebo konference

K nastavení video rozhovoru je potřeba připojení k Internetu, poskytovatel služeb Internetu a software umožňující video volání po Internetu. Software pro zasílání zpráv či rozhovory umožňuje komunikaci s jednou nebo více osobami najednou. Tento software může vyžadovat samostatné přihlášení.

Optimální vzdálenost pro záznam zvuku je přibližně 0,5 m od mikrofonu.

Kroky před nastavením video rozhovoru:

- 1. Stáhněte si program pro zasílání zpráv či videotelefonování po Internetu. Ujistěte se, že volaná osoba používá kompatibilní software pro videotelefonování.
- 2. Nastavte webovou kameru jako výchozí video vstup. To lze obvykle provést pomocí nastavení videa ve složce Nástroje používaného programu.
- 3. Odešlete video volání podle pokynů používaného programu.

Zahájení video rozhovoru pomocí programu CyberLink YouCam:

- 1. Klepněte na tlačítko Start systému Windows Vista
- 2. Klepněte na nabídku Programy.
- 3. Klepněte an položku CyberLink YouCam, znovu na položku CyberLink YouCam a klepněte na příkaz Start a Video Call (Spustit video volání).

# <span id="page-34-2"></span>Podpora HDCP (High-Bandwidth Digital Content Protection)

Pokud monitor podporuje technologii HDCP, může zobrazovat obsah s vysokým rozlišením. Obsah s vysokým rozlišením je k dispozici z mnoha zdrojů, například zařízení HD-DVD a Blu-Ray nebo vysílání HDTV. Pokud nemáte monitor s podporou technologie HDCP, může se při přehrávání obsahu s vysokým rozlišením zobrazit prázdná obrazovka nebo obraz s nižším rozlišením. Za účelem přehrání chráněného obsahu musí monitor i grafická karta podporovat technologii HDCP.

Ovládání monitoru

# <span id="page-36-0"></span>Používání čtečky pamět'ových karet Digital Picture Frame (Vybrané modely)

Čtečka pamět'ových karet Digital Picture Frame (DPF) může být používána při spuštěném i vypnutém počítači. Je-li váš počítač spuštěn, můžete procházet pamět'ovou kartu vloženou do DPF čtečky. Je-li váš počítač vypnut, čtečka pamět'ových karet DPF může pracovat samostatně, pokud do ní vložíte pamět'ovou kartu s podporovaným formátem nebo USB flash disk. Na displeji DPF čtečky budete moci prohlížet obrázky, přehrávat videa, vybírat a přehrávat hudební soubory.

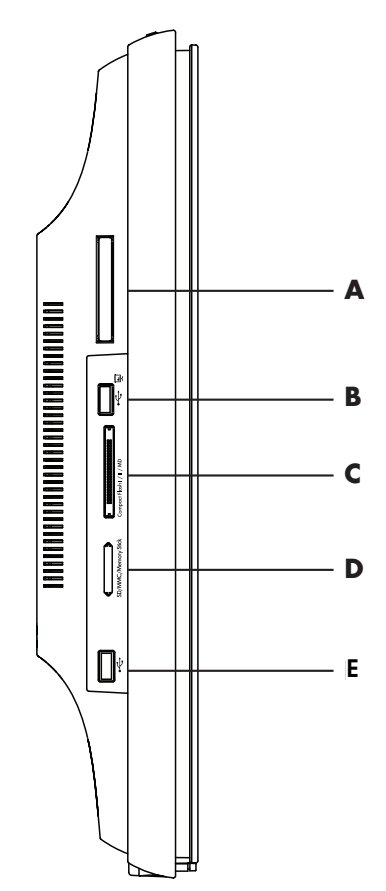

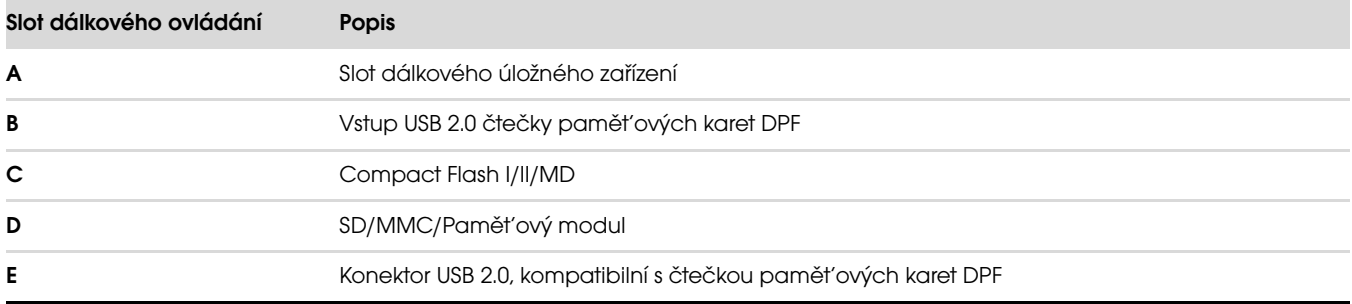

Čtečka pamět'ových karet DPF podporuje následující formáty:

- Photo (Fotografie) .jpg, .bmp, .gif, .png. a .tiff
- Video: .avi, .mpg, .vob, .dat, .mp4, .ts, .divx, .xvid, and .mov
- Audio: mp3, .wav, .ogg, .fla, and .wma

Čtečku pamět'ových karet DPF je možno ovládat pomocí dálkového ovládání nebo tlačítky na displeji On Screen Display (OSD) na přední straně monitoru.

### <span id="page-37-0"></span>Použití Menu Monitor pomocí dálkového ovládání.

Dálkové ovládání je koncipováno tak, aby umožnilo snadné procházení všemi možnosti a volbami čtečky DPF.

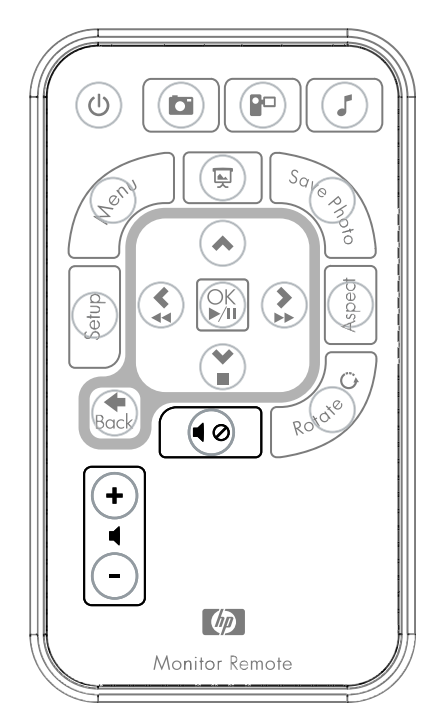

1. Nasměrujte dálkové ovládání směrem k senzoru na displeji, snímač je v plošce ve středu na spodním okraji monitoru. Stisknutím tlačítka power (A) aktivujte menu DPF na displeji čtečky karet DPF. Pomocí funkčních tlačítek můžete: zobrazit obrázky (B), přehrávat video (C), a poslouchat hudbu (D).

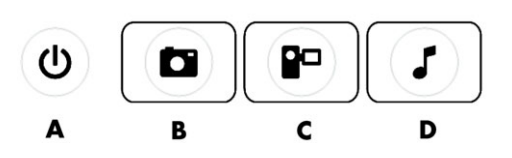

POZNÁMKA: Tlačítka B, C a D reagují při stisknutí jako klávesové zkratky a přivedou vás zpět do hlavního menu pro obrázky, videa nebo hudbu.

2. Navigační klávesy umožňují procházení všech menu a voleb: Tlačítko Šipka nahoru (E), tlačítko Šipka doleva (F), tlačítko Šipka doprava (G), tlačítko Šipka dolů (H), a tlačítko Šipka zpět (I).

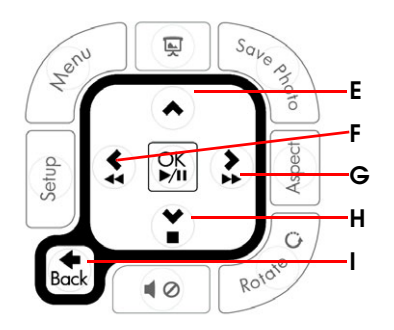

3. Tlačítka ovládání činnosti umožňují provádět různé příkazy: přejít do menu nastavení (Menu Settings) (J), přejít do hlavního menu (Main Menu) na monitoru (K), spustit prezentaci obrázků (L), uložit změny obrázků na pamět'ové kartě (M), měnit velikost obrázků nebo fotografií (N), a otáčení obrázků (O).

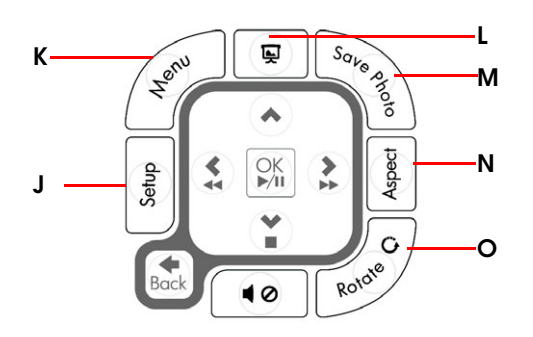

4. Pomocí tlačítka ovládání zvuku a médií můžete: zvýšit hlasitost (P), snižit hlasitost (Q), ztlumit zvuk (R), zastavit přehrávání obrázků (S), a hledání hudby a obrázků (T).

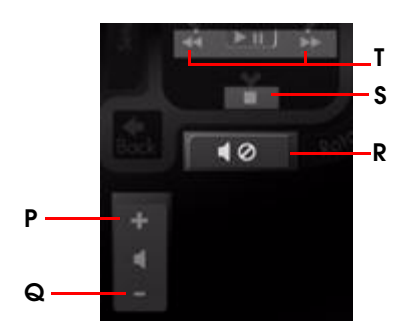

### <span id="page-38-0"></span>Main Menu (Hlavní menu)

- 1. Pokud je do čtečky vložena karta, menu DPF vyvoláte stisknutím tlačítka ON na dálkovém ovládání.
- 2. Pokud není karta do čtečky vložena, zobrazí se následující chybová zpráva: Vložte kartu a spusť te funkce DPF.

POZNÁMKA: Pokusíte-li se aktivovat funkce DPF při spuštěném počítači, zobrazí se následující chybová zpráva: při spuštěném počítači nejsou funkce DPF dostupné.

## <span id="page-38-1"></span>Viewing Photos (Zobrazení obrázků)

Pomocí této funkce budete moci zobrazit všechny obrázky na vaší pamět'ové kartě.

- 1. Vložte pamět'ovou kartu nebo USB flash disk do čtečky karet DPF.
- 2. Stiskněte tlačítko MENU na dálkovém ovládání a dále stiskněte tlačítko OK, když je fotografie zvýrazněna na obrazovce.

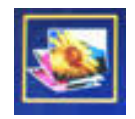

- 3. Pomocí navigačních kláves libovolně posuňte ikonu fotografie, stiskněte OK. Nebo stiskněte tlačítko Photo (ikona fotoaparátu) na dálkovém ovládání. Pomocí zpětného tlačítka Back odznačte vybraný obrázek.
- 4. Chcete-li zvolit některý z obrázků, použijte tlačítka se šipkami pro jeho výběr a poté stiskněte tlačítko OK. U vícestránkových souborů se mezi stránkami můžete pohybovat pomocí tlačítek šipek. Pomocí zpětného tlačítka Back odznačte vybraný obrázek.
- 5. Dalším stisknutím tlačítka OK zobrazíte obrázek na celou obrazovku. Navigace pro pohyb v sub-menu je zobrazena ve spodní části obrazovky. Pomocí tlačítek se šipkami vyberte Play (přehrávání), poté stiskněte tlačítko OK.

6. Zvolený obrázek se zobrazí na obrazovce.

POZNÁMKA: Pokud bylo vybráno více obrázků najednou, spustí se jejich prezentace.

- 7. Obrázek otočíte pomocí tlačítka Rotate (Otočit).
- 8. Pro úpravu velikosti zobrazení a poměru stran obrázku stiskněte tlačítko Aspect.
- 9. Pokud byly u souboru provedeny změny, čtečka DPF vás vyzve příkazem Save changes*?* (Uložit změny*?*) k jejich uložení, ještě před zobrazením dalšího obrázku. Stiskněte tlačítko Save Photo (Uložit snímek) na dálkovém ovládání a nový soubor uložte.
- 10. Pro zobrazení předchozí obrazovky stiskněte tlačítko Back.
- 11. Pro návrat do DPF menu stiskněte tlačítko Menu.

### <span id="page-39-0"></span>Přehrání prezentace obrázků

Pomocí této funkce spustíte prezentaci všech obrázků na vaší kartě.

- 1. Vložte pamět'ovou kartu nebo USB flash disk do čtečky karet DPF.
- 2. Na dálkovém ovládání stiskněte tlačítko On nebo tlačítko Menu.
- 3. Pomocí tlačítek se šipkami na dálkovém ovládání se přesuňte na ikonu Photo Icon, poté stiskněte tlačítko OK. Nebo stiskněte tlačítko Photo (ikona fotoaparátu) na dálkovém ovládání.
- 4. Další výběr můžete provést pomocí navigačních kláves šipek. Aktivní ukazatel je zvýrazněn oranžovým okrajem.
- 5. Pro výběr zvoleného obrázku nebo fotografie do prezentace stiskněte tlačítko OK. Čtečka karet DPF zobrazí kolem každého obrázku žluté zvýraznění okraje.
	- a. Přesun mezi stránkami můžete provést pomocí navigačních kláves šipek.
	- b. Pomocí zpětného tlačítka Back odznačte vybranou položku.
- 6. Od posledního obrázku vpravo dole se pomocí kláves šipek přesunete na další stranu. Pokud již další strana není, výběr začne opět od začátku.
- 7. Po dokončení výběru stiskněte opět tlačítko OK. Navigace pro pohyb v sub-menu je zobrazena ve spodní části obrazovky.
- 8. Pomocí tlačítek se šipkami vyberte Play (Přehrávání), poté stiskněte tlačítko OK. Nebo stiskněte tlačítko Slide Show pro přehrání prezentace.
- 9. Pro přidání hudby použijte navigační klávesy šipek, pomocí kterých se můžete pohybovat v sub-menu Add Music, poté stiskněte tlačítko OK.
- 10. Pokud nehodláte přidat hudbu, použijte navigační klávesy šipek pro pohyb v sub-menu Play, poté stiskněte tlačítko OK.
- 11. Pro zobrazení předchozí obrazovky stiskněte tlačítko Back.
- 12. Pro návrat do DPF menu stiskněte tlačítko Menu.

### <span id="page-39-1"></span>Poslech hudby

Pomocí této funkce můžete zvolit přehrávání hudby nebo hudební pozadí při přehrávání prezentace obrázků.

- 1. Vložte pamět'ovou kartu nebo USB flash disk do čtečky karet DPF.
- 2. Na dálkovém ovládání stiskněte tlačítko On nebo tlačítko Menu.
- 3. Pomocí tlačítek se šipkami vyberte ikonu Audio, poté stiskněte tlačítko OK. Nebo stiskněte tlačítko Audio (ikona poznámky k hudbě) na dálkovém ovládání.

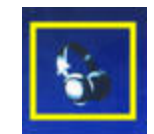

- 4. Stisknutím navigačního tlačítka vyberte hudební soubor.
	- a. Čtečka karet DPF zobrazí zaškrtávací symbol před názvem souboru.
	- b. Stisknutím tlačítka OK přidejte seznam hudby k prezentaci obrázků.
	- c. Pomocí zpětného tlačítka Back odznačte vybranou položku.
	- d. Z poslední položky v seznamu se pomocí klávesy Šipka dolů přesunete na další stranu. Pokud již další strana není, výběr začne opět od začátku seznamu.
	- e. Opět stiskněte tlačítko OK.
- 5. Navigace pro pohyb v sub-menu je zobrazena ve spodní části obrazovky.
- 6. Stiskněte některé z tlačítek šipek pro výběr Přehrávání, poté stiskněte tlačítko OK.

POZNÁMKA: Požadujete-li přehrávání hudby v náhodném pořadí, přejděte do Menu Settings a zvolte položku Shuffle.

- 7. Tlačítko Volume Up (+) zvyšuje hlasitost, tlačítko Volume Down (–) hlasitost ji snižuje, tlačítko Mute zvuk ztlumí.
- 8. Pro zobrazení předchozí obrazovky (seznam hudebních souborů) stiskněte tlačítko Back.
- 9. Pro návrat do DPF menu stiskněte tlačítko Menu.

### <span id="page-40-0"></span>Přehrávání video souborů

Pomocí této funkce spustíte přehrávání filmu nebo videoklipu.

- 1. Vložte pamět'ovou kartu nebo USB flash disk do čtečky karet DPF.
- 2. Na dálkovém ovládání stiskněte tlačítko On nebo tlačítko Menu.
- 3. Pomocí tlačítek se šipkami vyberte ikonu Movie, poté stiskněte tlačítko OK. Nebo stiskněte tlačítko Movie (film ikona).

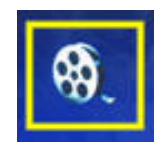

- 4. Zobrazí se menu dostupných filmů nebo videoklipů. Pomocí navigačních kláves šipek zvolte soubor, který chcete přehrát. Stisknutím tlačítka OK spustíte přehrávání souboru. Aktuálně zvolený soubor je zvýrazněn modrým pozadím.
- 5. Soubor zobrazíte pomocí tlačítka OK.
- 6. Tlačítko Volume Up (+) zvyšuje hlasitost, tlačítko Volume Down (–) hlasitost ji snižuje, tlačítko Mute zvuk ztlumí.
- 7. Pro zobrazení předchozí obrazovky (seznam video souborů) stiskněte tlačítko Back.
- 8. Pro návrat do DPF menu stiskněte tlačítko Menu.

# <span id="page-40-1"></span>Changing Settings (Změna nastavení)

Pomocí tohoto menu změníte nastavení monitoru.

POZNÁMKA: Nastavení jazyka je jediné, které je prováděno pomocí počítače. Všechna ostatní nastavení jsou na počítači nezávislá. Nastavení označená \* jsou pevně nastavená.

- 1. Vložte pamět'ovou kartu nebo USB flash disk do čtečky karet DPF.
- 2. Na dálkovém ovládání stiskněte tlačítko On nebo tlačítko Menu.

3. Pomocí tlačítek se šipkami vyberte ikonu Settings (Nastavení), poté stiskněte tlačítko OK. Nebo stiskněte tlačítko Setup na dálkovém ovládání.

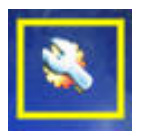

- 4. Menu Settings (Nastavení) zobrazuje aktuální nastavení.
- 5. Stisknutím navigačního tlačítka vyberte položku, kterou chcete změnit:
	- ❏ Language (Jazyk)
	- ❏ Display Image Size (Zobrazení velikosti obrázku)
	- ❏ Slideshow Transitions (Přechod snímků při prezentaci)
	- ❏ Slideshow Speed (Rychlost prezentace)
	- ❏ Slideshow Shuffle (Prezentace náhodným výběrem)
	- ❏ Adjust LCD Color (Seřízení barvy LCD)
	- ❏ Factory Default (Výrobní nastavení)

### <span id="page-41-0"></span>Changing the language setting (Změna nastavení jazyka)

- 1. Pomocí navigačních kláves šipek zvolte Language (Jazyk) nastavení. Při výběru je zvýrazněno modře.
- 2. Pomocí tlačítka pravé šipky zobrazíte volbu jazyka. Dostupné jazyky jsou:
	- ❏ Angličtina\*
	- ❏ Němčina
	- ❏ Francouzština
	- ❏ Španělština
	- ❏ Portugalština
	- ❏ Italština
	- ❏ Holandština
- 3. Stisknutím navigačního tlačítka vyberte jazyk, který chcete zvolit. Poté stiskněte tlačítko OK. Všechna menu se zobrazí v nastaveném jazyce.
- 4. Stisknutím tlačítka levé šipky nebo tlačítka Back se dostanete zpět do seznamu nastavení.
- 5. Pro návrat do DPF menu stiskněte tlačítko Menu.

### <span id="page-41-1"></span>Změna nastavení velikosti zobrazení obrázku

- 1. Pomocí navigačních kláves šipek zvolte Display Image Size (Zobrazení velikostí snímku) nastavení pro fotografie. Při výběru je zvýrazněno modře.
- 2. Pomocí tlačítka pravé šipky se můžete pohybovat mezi volbami zobrazení obrázků. Dostupné volby jsou:
	- ❏ Původní\*(1:1)
	- ❏ Zvětšení (zvětšení podle poměru stran)
- 3. Vyberte soubor a stiskněte tlačítko OK.
- 4. Stisknutím tlačítka levé šipky nebo tlačítka Back se dostanete zpět do seznamu nastavení.
- 5. Pro návrat do DPF menu stiskněte tlačítko Menu.

### <span id="page-42-0"></span>Změna přechodu prezentace

- 1. Pomocí navigačních kláves šipek zvolte Slideshow Transition (Přechod snímků při prezentaci) nastavení. Při výběru je zvýrazněno modře.
- 2. Pomocí tlačítka pravé šipky se můžete pohybovat mezi volbami přechodu prezentace. Dostupné volby jsou:
	- ❏ Normální\*(bez efektu při přechodu)
	- ❏ Náhodný (náhodně používá přechody uvedené níže)
	- ❏ Fade (nový obrázek postupně překryje dříve zobrazený)
	- ❏ Curtain (nový obrázek je přetažen zleva doprava přes původní)
	- ❏ Open Door
	- ❏ Cross Comb. (přechod z obou stran s horizontálními liniemi)
- 3. Pomocí tlačítek se šipkami vyberte zvolený přechod prezentace, poté stiskněte tlačítko OK.
- 4. Stisknutím tlačítka levé šipky nebo tlačítka Back se dostanete zpět do seznamu nastavení.
- 5. Pro návrat do DPF menu stiskněte tlačítko Menu.

### <span id="page-42-1"></span>Změna rychlosti zobrazování prezentace

- 1. Pomocí navigačních kláves šipek zvolte Slideshow Speed nastavení. Při výběru je zvýrazněno modře.
- 2. Pomocí tlačítka pravé šipky se můžete pohybovat mezi volbami rychlosti zobrazování prezentace. Dostupné volby jsou:
	- ❏ 3 sekund
	- ❏ 5 sekund\*
	- ❏ 10 sekund
	- ❏ 30 sekund
	- ❏ 60 sekund
	- ❏ Manuální ovládání
- 3. Pomocí tlačítek se šipkami vyberte zvolenou rychlost prezentace, poté stiskněte tlačítko OK.
- 4. Stisknutím tlačítka levé šipky nebo tlačítka Back se dostanete zpět do seznamu nastavení.
- 5. Pro návrat do DPF menu stiskněte tlačítko Menu.

### <span id="page-42-2"></span>Změna volby snímků v prezentaci

- 1. Pomocí navigačních kláves šipek zvolte Slideshow Shuffle (Prezentace náhodným výběrem) nastavení. Při výběru je zvýrazněno modře.
- 2. Pomocí tlačítka pravé šipky se můžete pohybovat mezi volbami snímků v prezentaci. Dostupné volby jsou:
	- ❏ No Shuffle\* (prochází snímky v pořadí, ve které jsou uloženy na disku)
	- ❏ Shuffle Photos (snímky jsou zobrazeny náhodně, bez zvoleného pořadí)
	- ❏ Shuffle Music (hudební soubory jsou zobrazeny náhodně, bez zvoleného pořadí)
	- ❏ Shuffle Both (hudební soubory i snímky jsou zobrazeny náhodně, bez zvoleného pořadí)
- 3. Pomocí tlačítek se šipkami vyberte volbu výběru snímků, poté stiskněte tlačítko OK.
- 4. Stisknutím tlačítka levé šipky nebo tlačítka Back se dostanete zpět do seznamu nastavení.
- 5. Pro návrat do DPF menu stiskněte tlačítko Menu.

### <span id="page-43-0"></span>Seřízení nastavení LCD pro DPF

- 1. Pomocí navigačních kláves šipek zvolte **Adjust LCD** nastavení. Při výběru je zvýrazněno modře.
- 2. Pomocí tlačítka pravé šipky zobrazíte volby nastavení LCD. Dostupné volby jsou:
	- ❏ Brightness (Jas)
	- ❏ Contrast (Kontrast)
	- ❏ Tint (Nádech)
	- ❏ Color (Barva)
- 3. Pomocí navigačních kláves šipek zvolte LCD nastavení, které chcete změnit.
- 4. Pomocí navigačních kláves šipek seřiďte zvolené nastavení. Pomocí levé šipky zvolené hodnotu nastavení snížíte, pomocí pravé šipky zvýšíte.
- 5. U každého nastavení máte možnost z výběru na škále 1–16, poté stiskněte tlačítko OK. Čím je nastavení vyšší, tím více jsou políčka zelená.
- 6. Pro zobrazení předchozí obrazovky (seznamu nastavení) stiskněte tlačítko Back.
- 7. Pro návrat do DPF menu stiskněte tlačítko Menu.

### <span id="page-43-1"></span>Obnovení výrobního nastavení

Výrobní nastavení jsou následující:

- Language (Jazyk) Angličtina
- Display Image Size (Zobrazení velikosti obrázku): Originál
- Slide Show Transition (Přechod snímků prezentace): Běžný
- Slide Show Speed (Rychlost prezentace): 5 sekund
- Slide Show Shuffle (Volba pořadí snímků prezentace): No Shuffle (Výběr podle pořadí na disku):
- Seřízení nastavení LCD (platí pouze pro čtečky DPF):
	- ❏ Brightness (Jas): 50%
	- ❏ Contrast (Kontrast): 50%
	- ❏ Tint (Nádech): 50%
	- ❏ Color (Barva): 50%
- Factory Default (Výrobní nastavení): No (Ne)
- 1. Pomocí navigačních kláves šipek zvolte Factory Default (Výrobní nastavení) nastavení. Při výběru je zvýrazněno modře.
- 2. Pomocí tlačítka pravé šipky zobrazíte volby nastavení Factory Default (Výrobní nastavení). Dostupné volby jsou Ano a Ne.
- 3. Pomocí navigačních kláves šipek zvolte požadované nastavení Factory Default (Výrobní nastavení).
- 4. Zvolením Ano obnovíte výrobní nastavení čtečky karet DPF. Zvolením Ne ponecháte vámi uložená nastavení.
- 5. Po provedení volby stiskněte tlačítko OK.
- 6. Pro zobrazení předchozí obrazovky (seznamu nastavení) stiskněte tlačítko Back.
- 7. Pro návrat do DPF menu stiskněte tlačítko Menu.

# Příprava monitoru k odeslání

<span id="page-44-0"></span>Uložte si původní přepravní krabici. Můžete ji v budoucnu potřebovat při přesunu nebo zasílání monitoru.

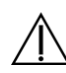

VAROVÁNÍ: Před složením monitoru vypněte přívod proudu a odpojte všechny kabely (napájení, obraz, zvuk). Chcete-li zařízení odpojit od elektrické sítě, uchopte pevně zástrčku a odpojte ji ze zásuvky. Nikdy netahejte za kabel.

UPOZORNĚNÍ: Obrazovka je křehká. Položení monitoru obrazovkou dolů na měkkou a rovnou plochu zabrání poškrábání, zašpinění či poškození. Nevystavujte obrazovku LCD tlaku. Můžete ji tím poškodit.

### <span id="page-44-1"></span>Složení monitoru

U tohoto monitoru není nutné před odesláním snímat podstavec. Složte monitor s dvojitým kloubem do původní přepravní polohy.

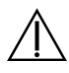

VAROVÁNÍ: Po instalaci monitoru připojte kabely monitoru. Kloub by se mohl otevřít a způsobit závažné poškození.

- 1. Otočte monitor do horizontální polohy bez vyklopení.
- 2. Spust'te monitor dolů až do úplného uzavření kloubu.

Obrazovka monitoru by měla být svisle k pracovní ploše, což umožní přístup ke kloubu.

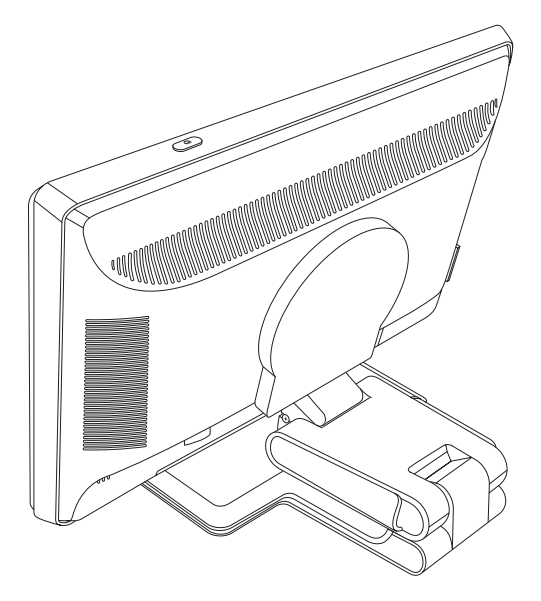

3. Navlečte přepravní pásku kolem ramen a pevně ji utáhněte a zajistěte zaklesnutím výřezů v pásce.

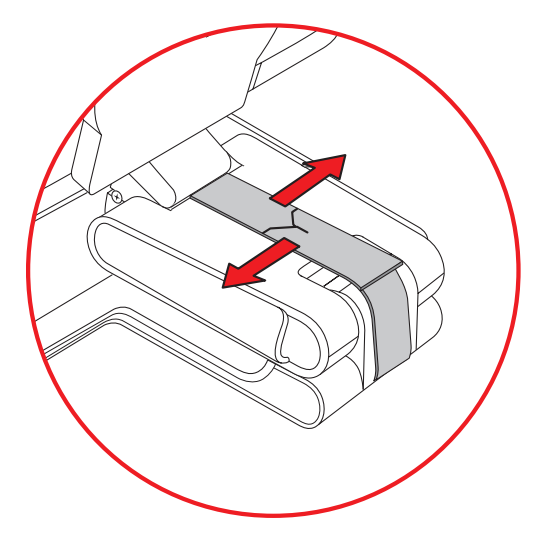

- 4. Sklopte monitor dolů vodorovně s pracovní plochou.
- 5. Otočte monitor do polohy na výšku (na obrázku je rovnou šipkou znázorněna vaše poloha před monitorem). (Tyto kroky proveďte pouze v případě, že máte monitor s kloubem.)

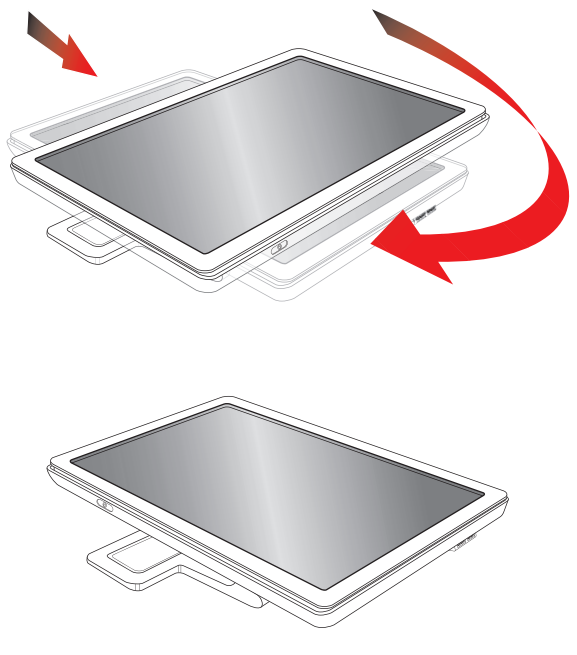

6. Vložte monitor obrazovkou nahoru do přepravní krabice.

# <span id="page-46-1"></span><span id="page-46-0"></span>Řešení obecných potíží

Následující tabulka obsahuje možné problémy, možné příčiny jednotlivých problémů a doporučené postupy jejich řešení:

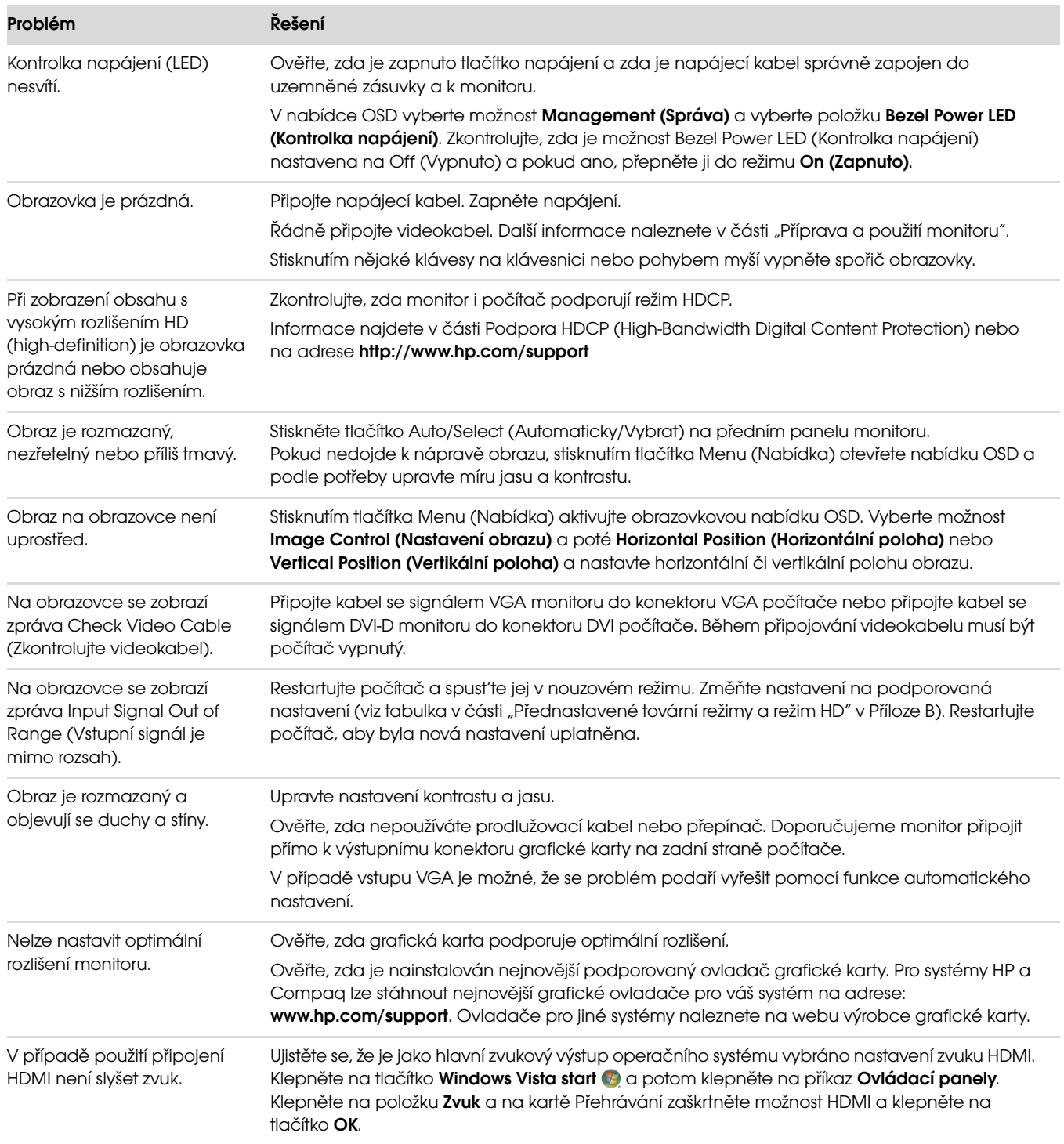

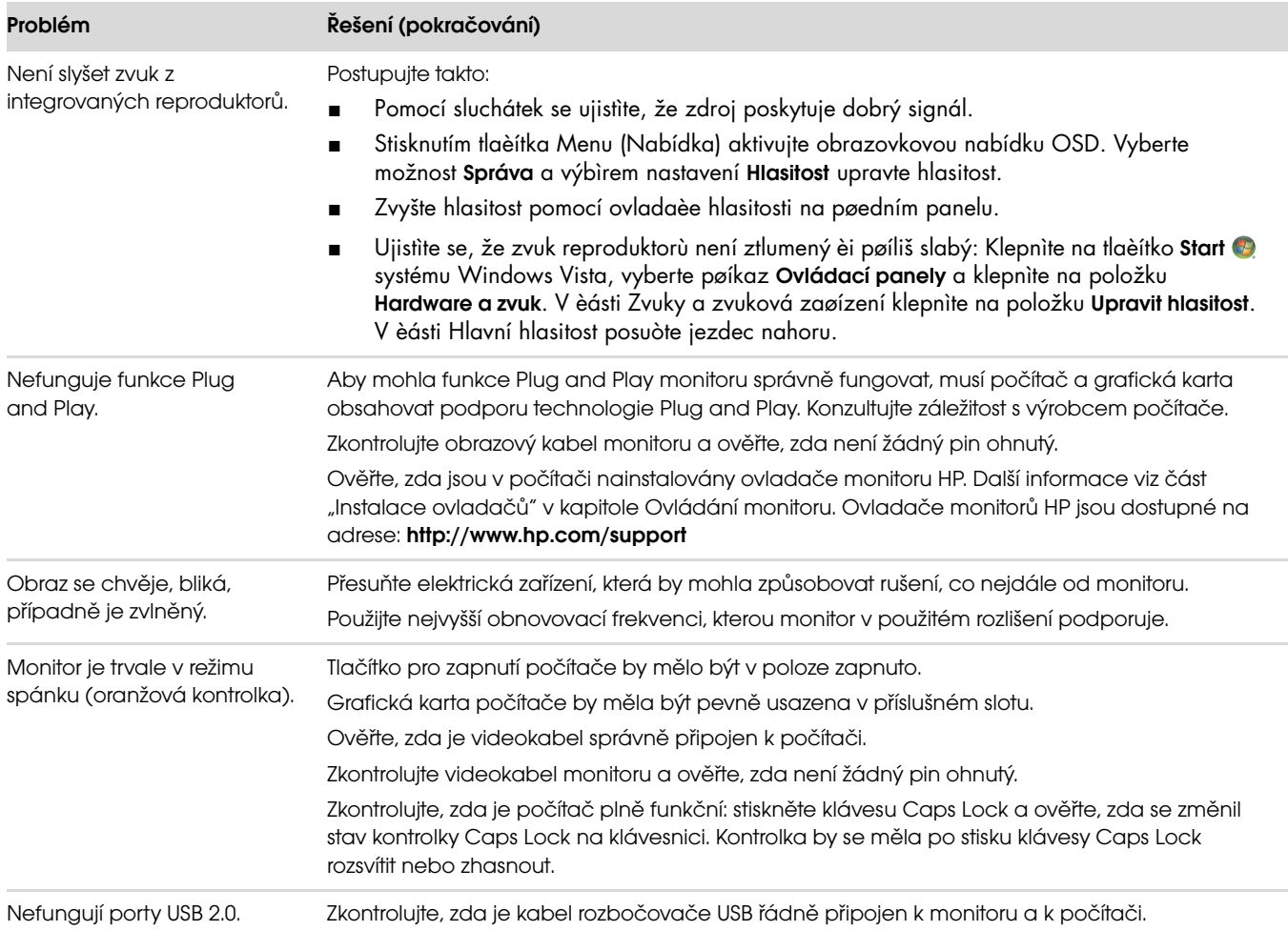

# <span id="page-48-0"></span>Získání podpory ze stránek hp.com

Před kontaktováním služeb pro zákazníky vyhledejte technickou podporu HP na adrese: <http://www.hp.com/support> Vyberte zemi nebo oblast a postupujte podle odkazů až na stránky podpory vašeho monitoru.

# <span id="page-48-1"></span>Příprava před telefonátem technické podpoře

Pokud nelze vyřešit problém podle rad pro řešení potíží v této části, může být nutné zatelefonovat na středisko technické podpory. Informace o technické podpoře naleznete v tištěné dokumentaci dodané spolu s monitorem. Před telefonátem si připravte následující informace:

- Číslo modelu monitoru (umístěné na zadní straně monitoru)
- Sériové číslo monitoru (umístěné na štítku na zadní straně monitoru nebo po zobrazení údajů OSD v nabídce Information (Informace))
- Datum zakoupení uvedené na faktuře
- Okolnosti, za kterých k potížím došlo
- Zobrazené chybové zprávy
- Konfigurace hardwaru
- Název a verze používaného hardwaru a softwaru

### <span id="page-48-2"></span>Umístění výrobního štítku

Výrobní štítek na monitoru obsahuje údaje o čísle modelu a sériovém čísle. Tato čísla mohou být zapotřebí, pokud budete kontaktovat společnost HP ve věci monitoru.

Výrobní štítek se nachází na zadní straně monitoru.

Řešení potíží

# <span id="page-50-2"></span>Technické specifikace

<span id="page-50-0"></span>Všechny specifikace představují typické specifikace poskytované výrobci komponent společnosti HP, skutečné parametry se mohou lišit (mohou být lepší i horší).

## <span id="page-50-1"></span>LCD monitory HP

Úprava povrchu: Polarizátor s antireflexní vrstvou a tvrdým povrchem Vstupní terminály:

- Konektor VGA (pouze vybrané modely)
- Konektor DVI-D 24-pinů, typ D
- Konektor HDMI

#### Specifikace

#### model w2228

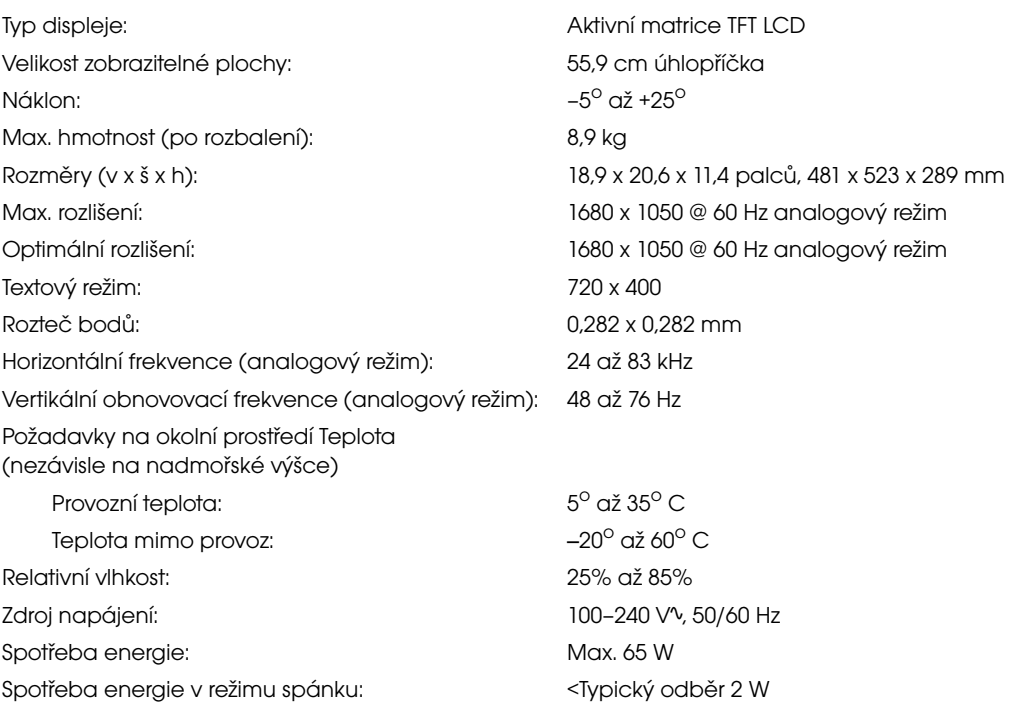

#### Specifikace (pokračování)

#### model w2448

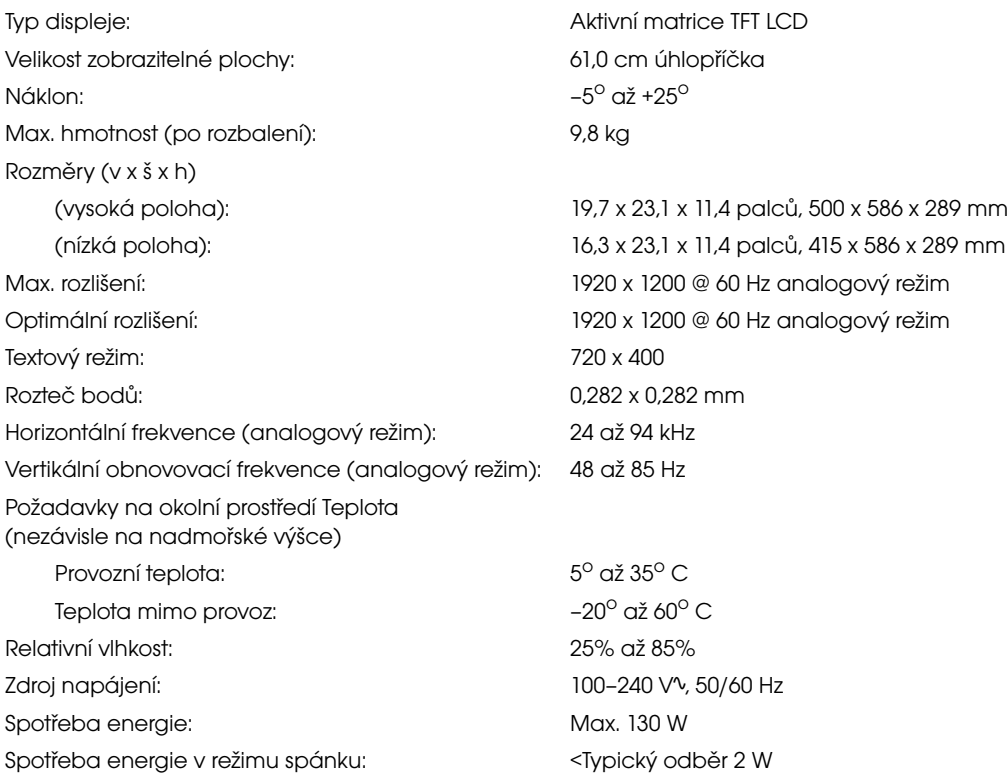

#### model w2558

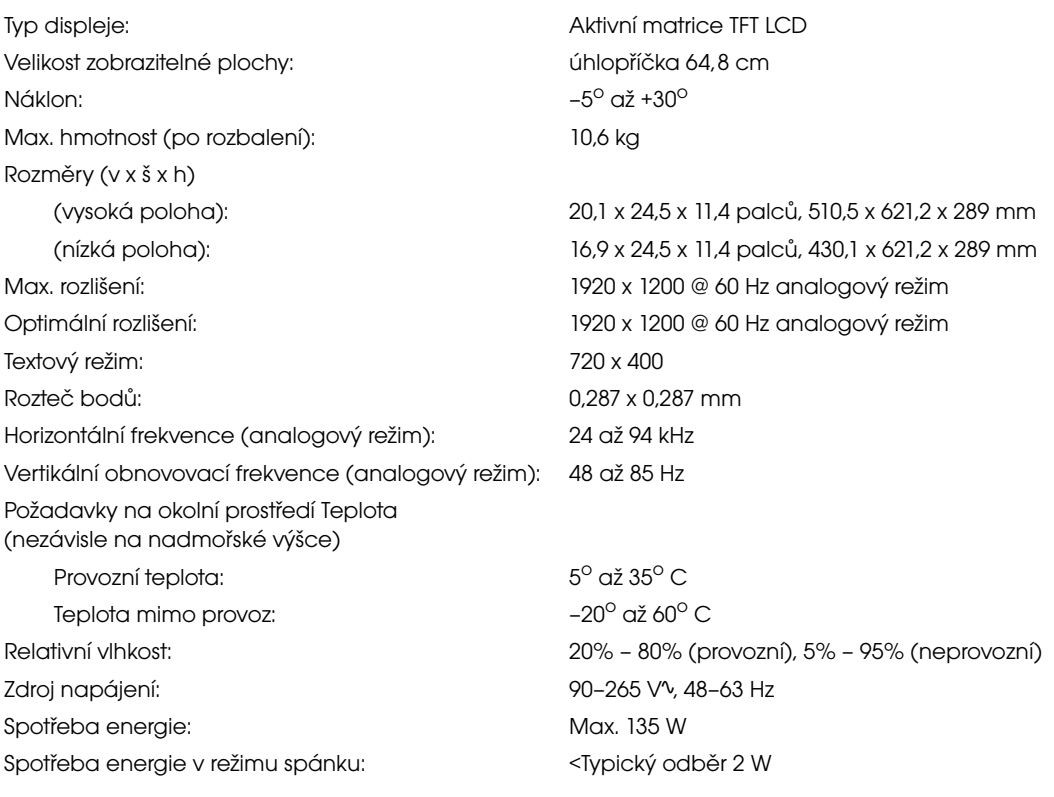

## <span id="page-52-1"></span><span id="page-52-0"></span>Přednastavené tovární režimy a režim HD

Monitor automaticky rozpoznává mnoho vstupních režimů videa, které budou správně zobrazeny a vycentrovány na obrazovce. Následující režimy jsou součástí továrního nastavení, jedná se o ta nejrozšířenější rozlišení:

- w2228h podporuje přednastavené režimy videa 1 až 20.
- w2448h/hc podporuje přednastavené režimy 1 až 21.
- w2558hc podporuje přednastavené režimy 1 až 19.
- Všechny modely podporují vstup videa HD 1 až 10.

### Přednastavené tovární vstupní režimy, w2228 Přednastavený režim Rozlišení Horizontální frekvence (kHz) Vertikální frekvence (Hz) 1 640x480 31,4 59,9 2 640x480 37,5 75,0 3 720 x 400 31,5 70,0 4 800 x 600 37,9 60,3 5 800 x 600 46,9 75,0 6 832 x 624 49,7 74,5 7 1024 x 768 48,4 60,0 8 1024 x 768 60,0 75,0 9 1152 x 720 44,8 60,0 10 1152 x 870 68,7 75,1 11 1152 x 900 61,8 65,9 12 1280 x 768 47,4 60,0 13 1280 x 960 60,0 60,0 14 1280 x 1024 63,9 60,0 15 1280 x 1024 79,9 75,0 16 1440 x 900 55,9 59,9 17 1600 x 1000 61,6 60,0 18 1680 x 1050 65,3 60,0 19 1600 x 1200 75,0 60,0 20 1920 x 1200 74,0 60,0

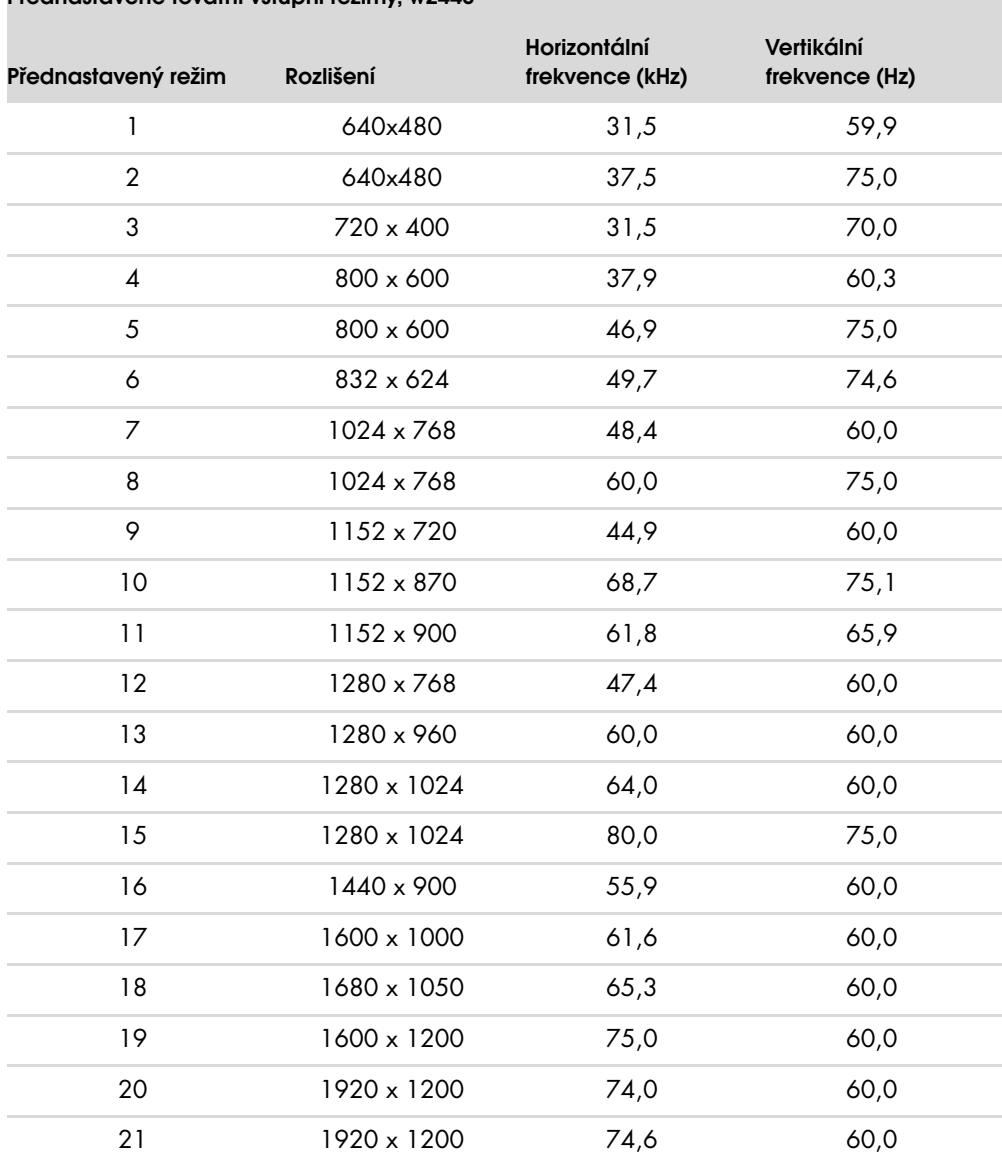

#### Přednastavené tovární vstupní režimy, w2448

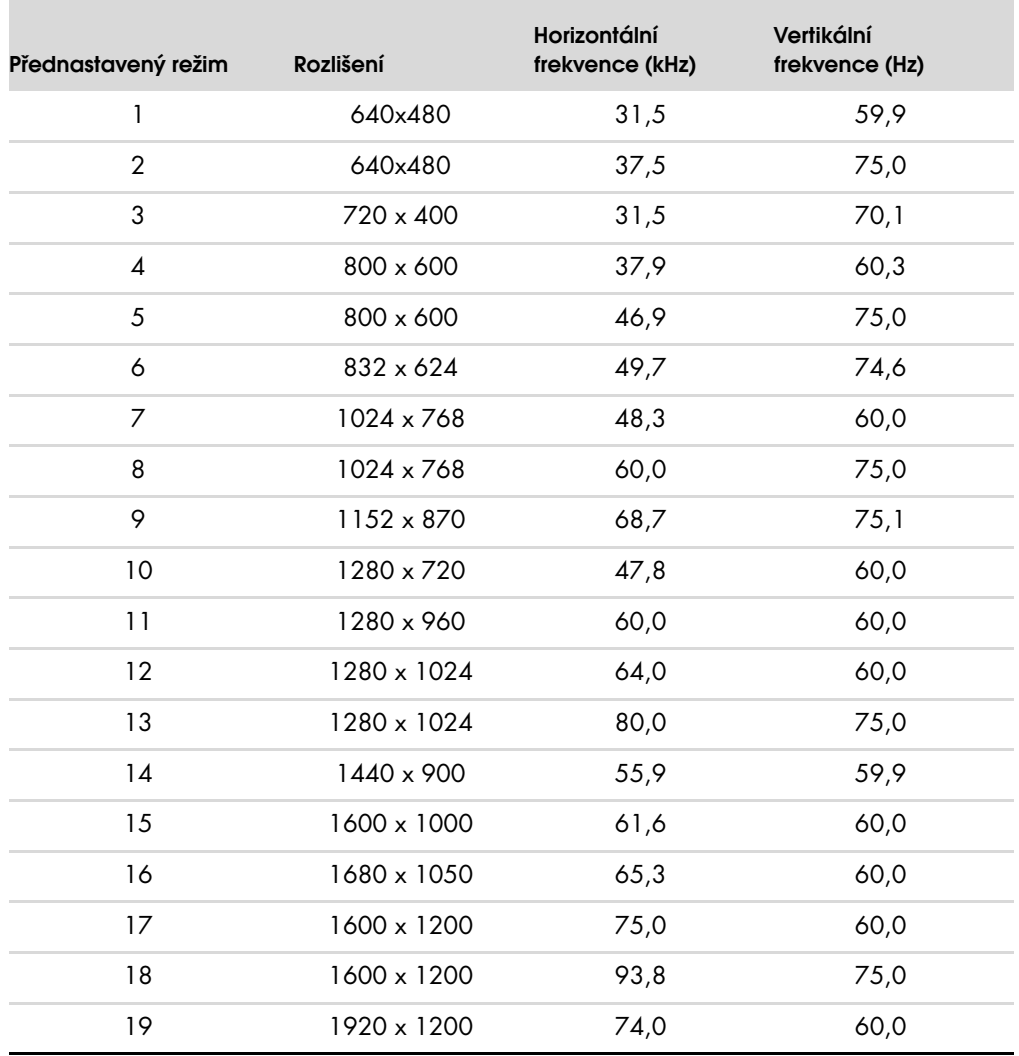

#### Přednastavené výrobní vstupní režimy, w2558

#### Video režimy HD-w2228, w2448, w2558

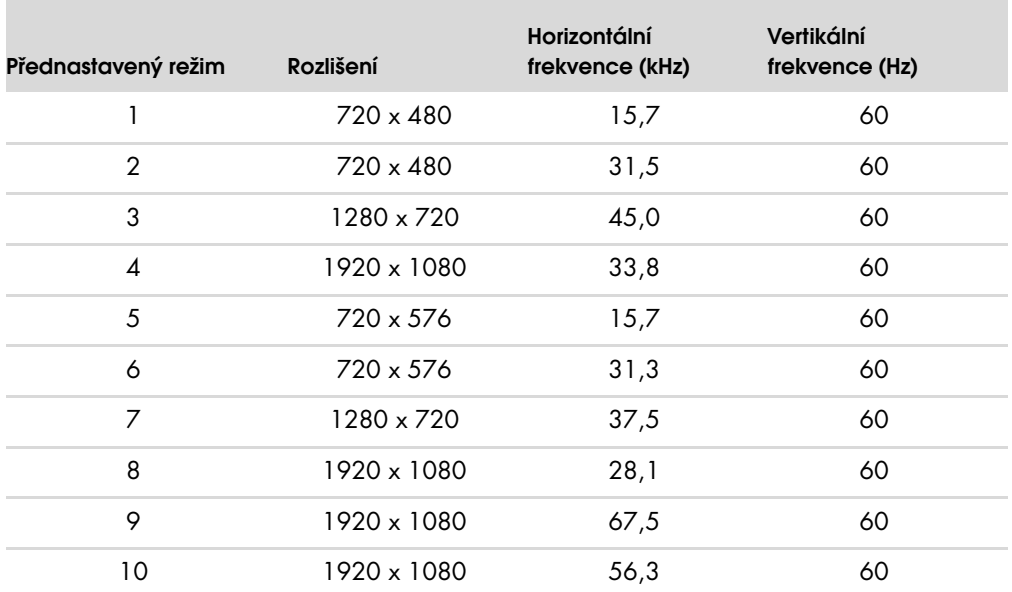

# <span id="page-55-0"></span>Kvalita monitoru LCD a zásady týkající se pixelů

LCD monitor HP používá vysoce přesnou technologii a je vyroben podle vysokých standardů, aby bylo možno zaručit bezproblémový provoz. Přesto je možné, že obrazovka bude mít kosmetické nedostatky, které vypadají jako malé světlé nebo tmavé body. Tato vlastnost je stejná u všech obrazovek LCD používaných v produktech dodávaných všemi prodejci a není specifickou vlastností zařízení LCD monitor HP. Tyto nedokonalosti jsou způsobeny jedním nebo více vadnými pixely či subpixely.

- Pixel se skládá z jednoho červeného, jednoho zeleného a jednoho modrého subpixelu.
- Celý vadný pixel je vždy rozsvícen (světlý bod na tmavém pozadí) nebo vždy zhasnut (tmavý bod na světlém pozadí). První druh je viditelnější.
- Vadný subpixel (bodová vada) je méně viditelný než celý vadný pixel, je malý a viditelný pouze na určitém pozadí.

Chcete-li vyhledat vadné pixely, je vhodné monitor pozorovat v normálních provozních podmínkách a v normálním provozním režimu při podporovaném rozlišení a době odezvy ze vzdálenosti přibližně 50 cm.

Dá se očekávat, že za určitou dobu dojde ke zlepšení schopností průmyslu vyrábět obrazovky s méně kosmetickými vadami a v souladu s vylepšeními dojde i k úpravě pokynů.

Další informace o monitoru LCD HP naleznete na webu společnosti HP na adrese: <http://www.hp.com/support>

# <span id="page-55-1"></span>Požadavky na napájecí kabel

Napájecí zdroj monitoru je vybaven funkcí ALS (automatic line switching). Tato funkce umožňuje provoz monitoru při vstupních napětích v rozsahu 100 až 240 Vv, 50/60 Hz, 1,5A.

Souprava napájecího kabelu (ohebný kabel a zástrčka do zdi) dodaná s monitorem splňuje požadavky pro použití v zemi/oblasti, kde bylo vybavení zakoupeno.

Pokud potřebujete získat napájecí kabel pro jinou zemi/oblast, je třeba koupit napájecí kabel, který je schválen pro použití v dané zemi/oblasti.

Napájecí kabel musí odpovídat výrobku a mít jmenovité napětí a proud takových hodnot, jaké jsou uvedeny na výrobním štítku produktu. Jmenovité napětí a proud kabelu by měly být vyšší, než napětí a proud, které jsou uvedeny na produktu. Máte-li otázky ohledně typu napájecího kabelu, obrat'te se na autorizovaného poskytovatele-servisu produktů HP.

Napájecí kabel by měl být veden tak, aby byla malá pravděpodobnost, že se po něm bude šlapat nebo že bude přiskřípnut. Zvláštní pozornost by měla být věnována zástrčce, elektrické zásuvce a místu, kde kabel vychází z produktu.

# <span id="page-56-1"></span><span id="page-56-0"></span>Směrnice komise FCC

Zařízení bylo testováno a bylo ověřeno, že podle části 15 pravidel FCC vyhovuje omezením pro digitální zařízení třídy B. Tato omezení jsou navržena tak, aby poskytovala dostatečnou ochranu proti rušivému vyzařování při instalaci v domácnosti. Toto zařízení vytváří, používá a může vyzařovat vysokofrekvenční energii. Není-li nainstalováno a používáno přesně podle návodu, může rušit radiokomunikačnítechniku. Výrobce nezaručuje, že k rušení nedojde při konkrétní instalaci. Pokud je zařízení příčinou rušení příjmu rádia nebo televize, což lze zjistit sledováním vlivu zapnutí a vypnutí zařízení, můžete se pokusit o zamezení rušení pomocí následujících opatření:

- Přesměrujte nebo přemístěte přijímací anténu.
- Zvyšte vzdálenost mezi zařízením a přijímačem.
- Připojte zařízení do zásuvky v jiném elektrickém okruhu, než je zapojen přijímač.
- Poraďte se s prodejcem nebo se zkušeným rádiovým či televizním technikem.

### <span id="page-56-2"></span>Úpravy

Komise FCC upozorňuje uživatele, že všechny změny či úpravy provedené na tomto zařízení, které nejsou výslovně schváleny společností Hewlett-Packard Company mohou vést ke ztrátě oprávnění k užívání tohoto zařízení.

### <span id="page-56-3"></span>Kabely

Připojení k tomuto zařízení musí být provedeno prostřednictvím stíněných kabelů s metalickým krytem konektoru RFI/EMI, aby byl zajištěn soulad s pravidly a směrnicemi komise FCC.

## <span id="page-56-4"></span>Prohlášení o shodě pro výrobky označené logem FCC, pouze USA

Toto zařízení splňuje požadavky části 15 pravidel FCC. Provoz je omezen následujícími dvěma podmínkami: (1) zařízení nesmí způsobovat škodlivé rušení a (2) zařízení musí být odolné vůči veškerému okolnímu rušení včetně takového, které může vyvolat nežádoucí účinky.

Máte-li dotazy týkající se vašeho výrobku, kontaktujte nás na adrese:

Hewlett-Packard Company P. O. Box 692000, Mail Stop 530113 Houston, Texas 77269-2000 Nebo Volejte: 1-800-474-6836

Máte-li dotazy týkající se tohoto prohlášení FCC, kontaktujte nás na adrese:

Hewlett-Packard Company P. O. Box 692000, Mail Stop 510101 Houston, Texas 77269-2000 Nebo Volejte: 1-281-514-3333

Pro identifikaci produktu uveďte objednací, sériové nebo modelové číslo nacházející se na produktu.

# <span id="page-57-0"></span>Likvidace materiálů

Tento výrobek společnosti HP obsahuje rtut' ve fluorescenční lampě v obrazovce LCD a je možné, že bude nutné zvláštní zacházení s výrobkem při jeho likvidaci.

[Likvidace tohoto materiálu může být regulována s ohledem na životní prostředí. Informace o likvidaci a recyklaci](http://www.eiae.org)  získáte na místním úřadě nebo se obrat'te na sdružení Electronic Industries Alliance (EIA) (http://www.eiae.org).

# <span id="page-57-1"></span>Chemické látky

Společnost HP se zavazuje poskytovat svým zákazníkům informace o chemických látkách obsažených v našich produktech podle potřeba v takovém rozsahu, aby vyhověla zákonným požadavkům jako jsou REACH (Předpis EC č. 1907/2006 /Evropského parlamentu a Rady). Zprávu o chemikáliích pro tento produkt lze najít na: <http://www.hp.com/go/reach>

# <span id="page-57-2"></span>Kanadská směrnice

Toto digitální zařízení třídy B vyhovuje všem požadavkům předpisu Canadian Interference-Causing Equipment Regulations.

# <span id="page-57-3"></span>Avis Canadien

Cet appareil numérique de la classe B respecte toutes les exigences du Règlement sur le matériel brouilleur du Canada.

# <span id="page-57-4"></span>Směrnice Evropské unie

Tento produkt vyhovuje následujícím směrnicím EU:

- Low Voltage Directive 2006/95/EC
- EMC Directive 2004/108/EC

Splnění těchto směrnic znamená shodu s platnými harmonizovanými evropskými standardy (evropskými normami), které jsou uvedeny v Prohlášení o shodě v zemích EU vydaném společností Hewlett-Packard pro tento produkt nebo skupinu produktů.

 $\mathsf{CE}^\mathsf{max}$   $\mathbb G$ 

Toto splnění je indikuje následující označení, umístěné na produktu:

Toto značení je platné pro produkty mimo oblast telekomunikací a pro telekomunikační produkty harmonizované s EU (například zařízení Bluetooth).

Toto značení je platné pro telekomunikační produkty neharmonizované s EU. \*Ohlášené číslo výrobku (je-li použito—viz. štítek produktu).

Hewlett-Packard GmbH, HQ-TRE, Herrenberger Straße 140, 71034 Böblingen, Germany

# <span id="page-58-0"></span>Likvidace odpadů ze zařízení domácími uživateli v zemích Evropské unie

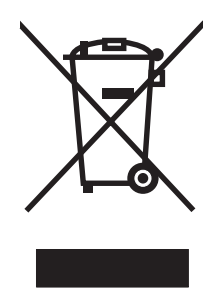

Tento symbol na produktu nebo na obalu označuje, že tento produkt nesmí být likvidován spolu s ostatním domácím odpadem. Jste zodpovědní za likvidaci již nepoužitelného zařízení jeho předáním na určeném sběrném místě pro recyklaci elektrických a elektronických zařízení. Samostatný sběr a recyklace nepoužitelných zařízení při jejich likvidaci pomůže chránit přírodní zdroje a zajistí, že je zařízení recyklováno zdravotně nezávadným způsobem šetrným k životnímu prostředí. Další informace o tom, kde můžete odevzdat vysloužilé zařízení k recyklaci, získáte na místním úřadě, u společnosti zajišt'ující u vás odvoz domovního odpadu nebo v obchodě, kde jste produkt zakoupili.

## <span id="page-58-1"></span>Směrnice pro Japonsko

この装置は、情報処理装置等電波障害自主規制協議会 (VCCI) の基準 に基づくクラスB情報技術装置です。この装置は、家庭環境で使用すること を目的としていますが、この装置がラジオやテレビジョン受信機に近接して 使用されると、受信障害を引き起こすことがあります。 取扱説明書に従って正しい取り扱いをして下さい。

# <span id="page-58-2"></span>Japonská směrnice týkající se napájecího kabelu

製品には、同梱された電源コードをお使い下さい。 同梱された電源コードは、他の製品では使用出来ません。

# <span id="page-58-3"></span>Japonské prohlášení o obsahu materiálu

Japonský regulační požadavek, definovaný ve specifikaci JIS C 0950, 2005, požaduje, -aby výrobci poskytli Prohlášení o obsahu materiálu pro určité kategorie- elektronických výrobků, uvedených do prodeje po 1. červenci 2006. Prohlášení o materiálu JIS C 0950 k tomuto produktu naleznete na adrese <www.hp.com/go/jisc0950>.

> 2005年、日本における製品含有表示方法、JISC0950が公示されました。 製造事業者は、2006年7月1日以降に販売される電気·電子機器の特定 化学物質の含有に付きまして情報提供を義務付けられました。製品の部材 表示に付きましては、www.hp.com/go/jisc0950 を多照してください。

# <span id="page-59-0"></span>Korejská směrnice

## B급 기기 (가정용 정보통신기기)

# 이 기기는 가정용으로 전자파적합등록을 한 기기로서<br>주거지역에서는 물론 모든지역에서 사용할 수 있습니다.

# <span id="page-59-1"></span>Shoda s označením EPA ENERGY STAR®

Produkty označené logem ENERGY STAR<sup>®</sup> na obalu odpovídají pokynům ENERGY STAR<sup>®</sup> agentury U.S. Environmental Protection Agency pro energetickou efektivitu.

Produkty s označením ENERGY STAR® jsou navrženy tak, aby spotřebovávaly méně energie, pomáhaly šetřit peníze a chránily životní prostředí.

ENERGY STAR® je registrovanou ochrannou známkou, jejímž vlastníkem je vláda USA.

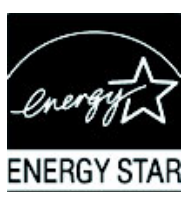

# <span id="page-59-2"></span>Recyklační program společnosti HP

Společnost HP nabízí programy vrácení produktů na konci životnosti pro hardware společnosti HP a dalších výrobců v mnoha zeměpisných oblastech.

Podmínky a dostupnost těchto programů se liší podle konkrétní oblasti z důvodu rozdílnosti regulačních požadavků a místní poptávky zákazníků. Informace o recyklačním programu společnosti HP naleznete na webu společnosti HP na adrese: <http://www.hp.com/recycle>

### **The Table of Toxic and Hazardous Substances/Elements and their Content**

as required by China's Management Methods for Controlling Pollution by Electronic Information Products

| <b>Part Name</b>                       | <b>Toxic and Hazardous Substances and Elements</b> |                        |                        |                                                  |                                   |                                             |
|----------------------------------------|----------------------------------------------------|------------------------|------------------------|--------------------------------------------------|-----------------------------------|---------------------------------------------|
|                                        | <b>Lead</b><br>(Pb)                                | <b>Mercury</b><br>(Hg) | <b>Cadmium</b><br>(Cd) | <b>Hexavalent</b><br><b>Chromium</b><br>(Cr(VI)) | Polybrominated<br>biphenyls (PBB) | Polybrominated<br>diphenyl ethers<br>(PBDE) |
| <b>Liquid Crystal Display</b><br>Panel | x                                                  |                        | O                      |                                                  | O                                 |                                             |
| Chassis/Other                          |                                                    |                        |                        |                                                  |                                   |                                             |

O: Indicates that this toxic or hazardous substance contained in all of the homogeneous materials for this part is below the limit requirement in SJ/T11363-2006.

X: Indicates that this toxic or hazardous substance contained in at least one of the homogeneous materials used for this part is above the limit requirement in SJ/T11363-2006.

All parts named in this table with an "X" are in compliance with the European Union's RoHS Legislation – "Directive 2002/95/EC of the European Parliament and of the Council of 27 January 2003 on the restriction of the use of certain hazardous substances in electrical and electronic equipment".

Note: The referenced Environmental Protection Use Period Marking was determined according to normal operating use conditions of the product such as temperature and humidity.

### 产品中有毒有害物质或元素的名称及含量 根据中国《电子信息产品污染控制管理办法》

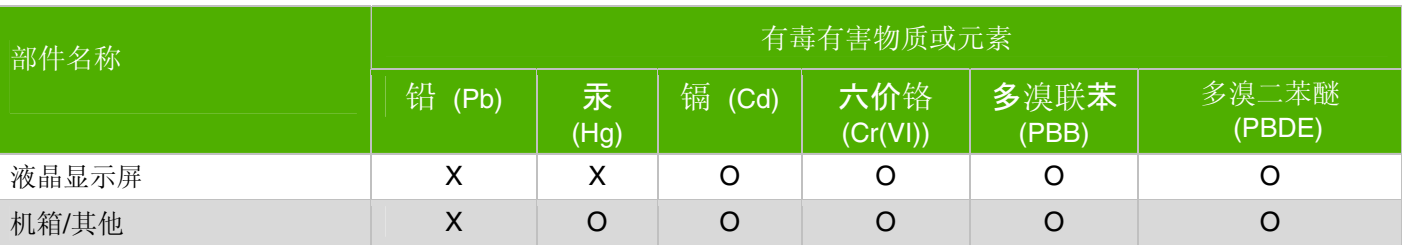

O: 表示该有毒有害物质在该部件所有均质材料中的含量均在SJ/T11363-2006 标准规定的限量要求以下。

X: 表示该有毒有害物质至少在该部件的某一均质材料中的含量超出SJ/T11363-2006 标准规定的限量要求。

#### 表中标有"X"的所有部件都符合欧盟 RoHS 法规 "欧洲议会和欧盟理事会 2003 年 1 月 27 日关于电子电器设备中限制使用某些有害物质的 2002/95/EC 号指令"

#### 注:环保使用期限的参考标识取决于产品正常工作的温度和湿度等条件

Part number: 490757-226